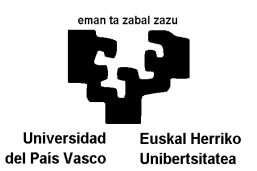

# **MANUAL DE USUARIO DEL PORTAL DE GUÍAS CLÍNICAS INFORMATIZADAS AIDE PORTAL**

**David Buenestado Simón Raúl Barrena González Unai Segundo Santamaría Ander Iruetaguena Iceta**

UPV/EHU / LSI / TR 02-2013

# Manual de usuario del portal de Guías Clínicas Informatizadas Aide Portal

D. Buenestado, R. Barrena, U. Segundo, A. Iruetaguena

24 de octubre de 2013

#### Resumen

En los últimos años, las Guías Clínicas basadas en la revisión sistemática de la evidencia científica se han convertido en un vehículo esencial para la transferencia efectiva del conocimiento médico a la atención primaria. Sin embargo, su difusión no ha sido todo lo efectiva que hubiera sido deseable. En este contexto aparece Aide Portal (www.aide-portal.ehu.es), el primer portal de habla hispana de Guías Clínicas Informatizadas ejecutables. Aide Portal facilita la asimilación del conocimiento contenido en guías clínicas, ya que ofrece múltiples funcionalidades como la particularización de las recomendaciones proporcionadas por las guías a pacientes concretos, la conexión con sistemas de Historia Clínica Electrónica o el acceso a información terminológica, bibliográfica y farmacológica en tiempo real. En este informe detalla paso a paso cómo extraer el máximo rendimiento de todas las funcionalidades que ofrece Aide Portal, y resultará de especial ayuda a aquellos profesionales del ámbito sanitario que deseen familiarizarse con el mismo.

# 1. Introducción

En los últimos años diversas instituciones sanitarias como, por ejemplo, el *Institute of Medicine* de los Estados Unidos, han señalado la revisión sistemática de evidencia y el desarrollo de guías clínicas de confianza basadas en dicha evidencia como los medios idóneos para alcanzar la transferencia efectiva del conocimiento médico a la atención primaria.

Una *Guía Clínica* (GC) consiste en un conjunto de recomendaciones desarrolladas de manera sistemática para ayudar a los médicos no especialistas en el proceso de toma de decisiones. Una GC de calidad puede transmitir los mejores cuidados sanitarios, reduciendo las variaciones en los cuidados, mejorando la precisión de los diagnósticos y la efectividad de las terapias y desaconsejando intervenciones inefectivas y peligrosas. Por estas razones, en los últimos años las GC se han convertido en un vehículo esencial de diseminación de prácticas basadas en la evidencia en el ámbito clínico.

Sin embargo, el método tradicional de difusión de GC en forma de documentos formativos se ha mostrado ineficiente, lo cual ha retrasado la llegada de los resultados de la investigación clínica a la práctica diaria. Por esta razón, surge un nuevo formato de GC: las Guías Clínicas Informatizadas (GCI). Este nuevo formato permite ofrecer múltiples funcionalidades como, por ejemplo:

- Particularizar el conocimiento de la GC al paciente
- Conectar con sistemas de Historia Clínica Electrónica (*Electronical Healthcare Record* o EHR.
- Acceder a información complementaria como, por ejemplo, terminología médica, referencias bibliográficas, prospectos de medicamentos, etc.
- Acceder a diferentes representaciones gráficas del conocimiento contenido en la GC e, incluso, navegar entre dichas visualizaciones.
- Permitir la comunicación entre los médicos y los expertos que desarrollan las guías para la resolución de dudas o la sugerencia de cambios.

Integración de sistemas de apoyo al diagnóstico diferencial.

Todas estas funcionalidades, entre otras, están disponibles en *Aide Portal* (www.aide-portal.ehu.es). Aide Portal constituye el primer portal en habla hispana de Guías Clínicas Informatizadas. Aide Portal ha sido desarrollado por Erabaki, un grupo de investigación multidisciplinar con 20 años de experiencia en actividades de I+D+I en el ámbito de los Sistemas de Ayuda a la Toma de Decisiones. Erabaki está compuesto por investigadores de las Facultades de Informática y Medicina de la Universidad del País Vasco.

En el presente informe se hace una descripción pormenorizada de todas las funcionalidades que Aide Portal ofrece a los usuarios médicos, los cuales son los encargados de consultar las GCI y obtener soporte a la decisión por parte de las mismas.

# 2. Funcionalidades

### 2.1. Registrarse

Registrarse es como se denomina a la acción de convertirse en un usuario no anónimo de Aide Portal. Con este objetivo, será necesario proporcionar algunos datos personales.

Desde la página de login (ver figura 1), clic en el enlace *'¿Desea registrarse en el Portal de Guías Médicas Ejecutables?'*. De esta forma, aparecerá la página de formulario de registro (ver figura 2).

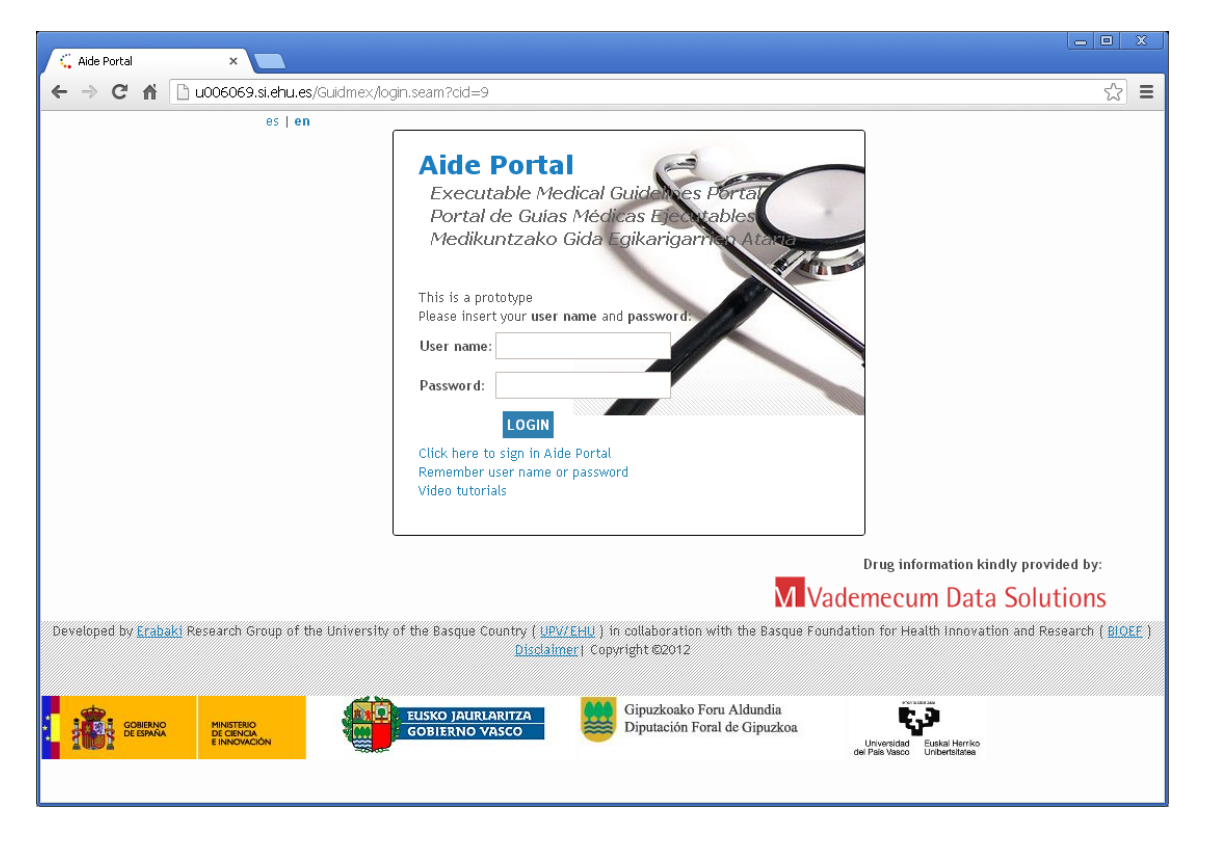

Figura 1: Página de login de Aide Portal

El usuario debe completar el formulario que aparece, introduciendo su nombre, apellido, nombre de usuario preferido, dirección de correo electrónico, institución o compañía a la que pertenece, número de teléfono de contacto, país y lenguaje de preferencia. Es obligatorio rellenar todos estos datos, a excepción del nombre de usuario y el número de teléfono de contacto.

### Sign-up request in the Executable Medical Guidelines Portal

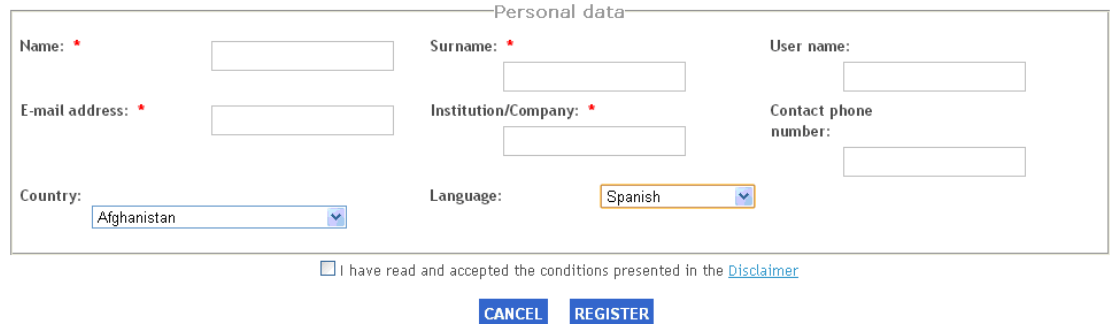

Figura 2: Página de formulario de registro

Para enviar el formulario, clic en el botón "REGISTRAR" (será necesario también hacer clic en la casilla situada a la izquierda de la etiqueta *"He leído y acepto las condiciones expuestas en el Aviso Legal"*) para continuar con el registro.

De la misma forma, en caso de que se haya especificado un nombre de usuario y éste ya esté siendo empleado por otro usuario registrado en el sistema, se informará de esta circunstancia y el usuario deberá introducir otro distinto o dejar el campo correspondiente en blanco. En caso de no introducir un nombre de usuario, el sistema generará uno a partir del nombre y del apellido introducidos.

Una vez los administradores del sistema hayan aceptado la solicitud de registro, el usuario recibirá dos correos electrónicos, uno en el que se le confirmarán los datos personales que ha introducido (incluyendo su nombre de usuario), y otro en el que recibirá una contraseña de acceso generada automáticamente.

### 2.2. Login

Se denomina login al proceso que es necesario llevar a cabo para iniciar una sesión de usuario en Aide Portal. Aunque no se trate de una funcionalidad en sí, es un paso previo para poder acceder a casi todas las funcionalidades descritas en este libro. En concreto, de la funcionalidad 2.11 en adelante, todas requieren de una autenticación previa. El resto de funcionalidades se pueden llevar a cabo desde la página de login o son independientes del rol del usuario que las lleva a cabo.

Aide Portal no permite hacer login desde más de una pestaña de navegador al mismo tiempo (aunque sí lo permite desde diferentes navegadores a la vez).

Para poder iniciar una sesión, el usuario debe proporcionar su nombre de usuario y su contraseña en la página de login (Ver figura 1). Una vez el login haya sido llevado a cabo correctamente (el nombre de usuario y la contraseña son correctos), se mostrará la página principal de Aide Portal (ver figura 3).

### 2.3. Logout

Se denomina *logout* a la acción de finalizar una sesión de usuario en Aide Portal.

El enlace de *logout* se encuentra accesible en todo momento en la esquina superior-izquierda de la pantalla junto con un mensaje de bienvenida al usuario en el que se muestra su apellido (ver, por ejemplo, la figura 3, aunque se puede encontrar en varias figuras de este libro). Después de clicar en el enlace de *logout*, se reenviará al usuario de nuevo a la página de *login* (ver Figura 1).

Si se hace *logout* en el trascurso de una ejecución de GCI, dicha ejecución pasará automáticamente a estado suspendido, y podrá ser recuperada posteriormente. Si el *logout* se produce porque se ha cerrado la pestaña o ventana del navegador sin hacer clic en el enlace de *logout*, la ejecución pasa a estado *"no finalizado correctamente"*, y no podrá ser recuperada posteriormente.

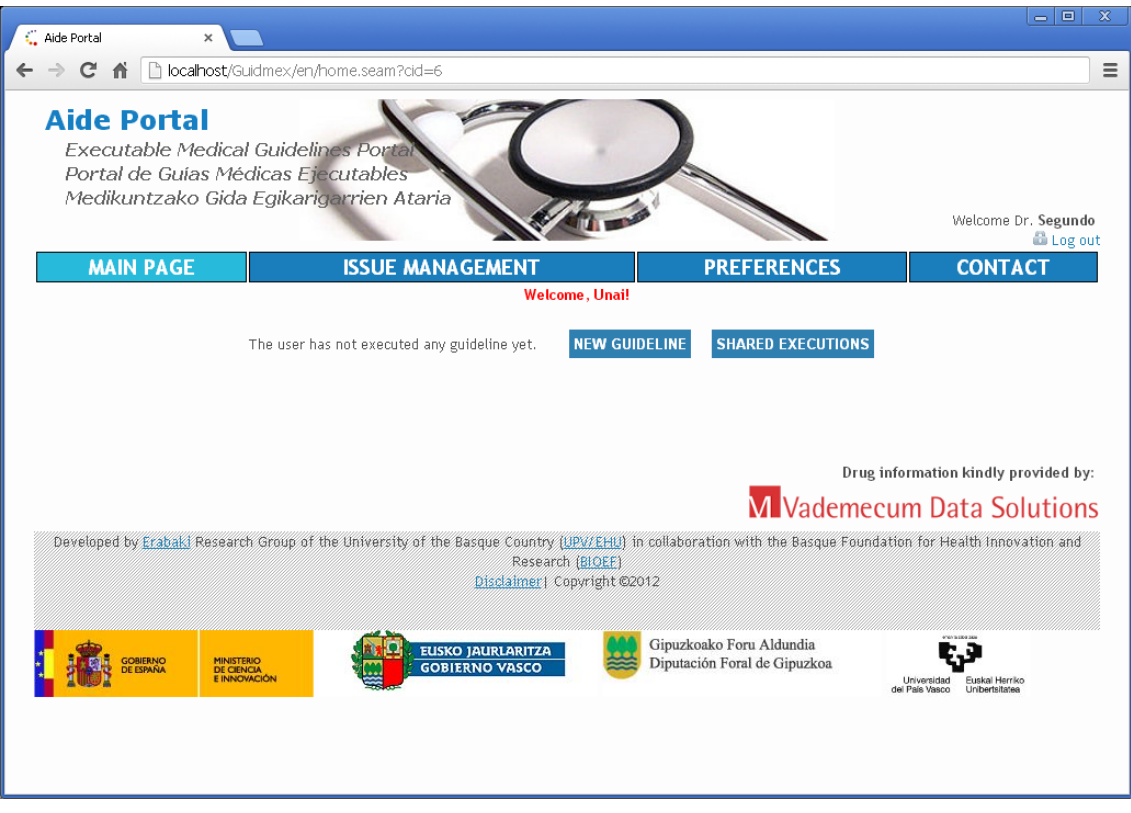

Figura 3: Página principal de Aide Portal

### 2.4. Recordar nombre de usuario y contraseña

Esta funcionalidad le recordará al usuario su nombre de usuario y/o contraseña de acceso para acceder al sistema.

El usuario deberá hacer clic en el enlace *¿Ha olvidado su nombre de usuario o contraseña?* en la página de login (ver Figura 1), y a continuación se le pedirá que rellene un formulario (ver Figura 4) en el que deberá proporcionar su nombre de usuario y/o dirección de correo electrónico.

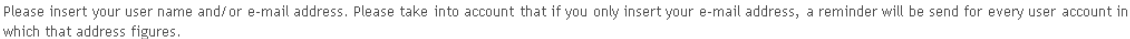

Shortly, you will recieve in the specified e-mail address a new automatically generated password. We advise you to modify your password the next time you access Aide Portal. If you do not receive this reminder please check that the e-mail has not been classified as spam. If you require any assistance we could provide, please contact us through e-guidesmed@ehu.es

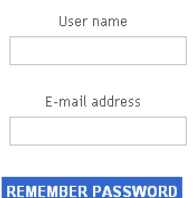

Figura 4: Página de solicitud de recordatorio de nombre de usuario o contraseña

Tras clicar en el botón de "RECORDAR CONTRASEÑA", el sistema enviará al usuario dos correos elec-

trónicos, uno en el que se le confirmará los datos personales que ha introducido (incluyendo su nombre de usuario), y otro en el que recibirá una nueva contraseña de acceso generada automáticamente (ver Figura 5).

### **Password reminder**

An e-mail with your user name and password (among other data) has been sent to the specified e-mail address. If you do not receive this e-mail and before contacting us, please check that it has not been classified as spam. If you require any assistance we could provide, please contact us using the following e-mail address:

e-guidesmed@ehu.es

**BACK TO LOGIN PAGE** 

Figura 5: Página de confirmación de recordatorio de nombre de usuario o contraseña

Si el usuario introduce únicamente una dirección de correo, el sistema enviará un recordatorio por cada cuenta de usuario en la que figure dicha dirección.

### 2.5. Consultar y editar datos personales y preferencias

Esta funcionalidad permite revisar y editar tanto los datos personales almacenados en Aide Portal como varias opciones de ejecución y visualización que pueden utilizarse para personalizar diversas funcionalidades.

Haciendo clic en el botón "PREFERENCIAS" situado en el menú horizontal situado debajo del banner de la parte superior de cualquier página como, por ejemplo, la página principal (ver Figura 3), el usuario podrá acceder a esta información para su consulta o modificación.

En la página de preferencias (ver Figura 6), los datos que pueden ser revisados y editados se organizan en tres secciones. La primera de ellas, etiquetada como "DATOS PERSONALES" incluye varias cajas de texto y listas desplegables que permiten mostrar y modificar la información personal del usuario: Nombre, Apellido, Correo electrónico, Nombre de la institución a la que pertenece, Teléfono de contacto, País de residencia e Idioma. Es obligatorio que todos los datos tengan valor asignado, excepto el número de teléfono de contacto.

En la segunda sección, etiquetada como "OPCIONES DE EJECUCIÓN", aparece una única opción en la forma de una casilla que permite habilitar o deshabilitar el control de tiempo en las ejecuciones de GCI.

En la tercera y última sección, etiquetada como "OPCIONES DE VISUALIZACIÓN", se pueden utilizar dos menús para establecer el tamaño de la lista de ejecuciones en la página de ejecuciones de GCI para un paciente concreto (ver Figura 52) y de la lista de consultas médicas en la página de consultas médicas (ver Figura 63). Los tamaños están predefinidos (10, 20, 50 ó 100 son los únicos valores posibles).

Para que todas estas modificaciones sean efectivas y se registren en el portal, se deberá hacer clic en el botón "GUARDAR" situado en la parte inferior de la página. Para ignorarlas, por el contrario, se deberá clicar en el botón de "CANCELAR". En cualquier caso, a continuación se mostrará la página principal (ver Figura 10).

Desde esta página de preferencias es posible también modificar la contraseña de acceso que debe ser introducida cada vez que se quiere hacer *login* en el Portal. Para ello, se deberá clicar en el botón "MODIFICAR CONTRASEÑA" situado en la zona inferior de la página. Esto hará que aparezca la página de modificación de contraseña (ver Figura 7). En esta página, se deberá introducir la nueva contraseña en la caja de texto etiquetada como "NUEVA CONTRASEÑA" y confirmarla de nuevo en la caja de texto etiquetada como "CONFIRMAR NUEVA CONTRASEÑA". La contraseña debe tener una longitud mínima de 6 caracteres y máxima de 20. Para hacer este cambio efectivo, se deberá clicar en el botón de "GUARDAR", en caso contrario se podrá cancelar esta modificación clicando en el botón de "CANCELAR".

Si se clica el enlace de "PREFERENCIAS" durante una ejecución de GCI, un aviso (ver Figura 31) informará de que, para poder acceder a la lista de consultas médicas, la ejecución deberá ser suspendida. El usuario deberá hacer clic en el botón de "SALIR" para continuar a la página de preferencias o en "CANCEL" para continuar la ejecución.

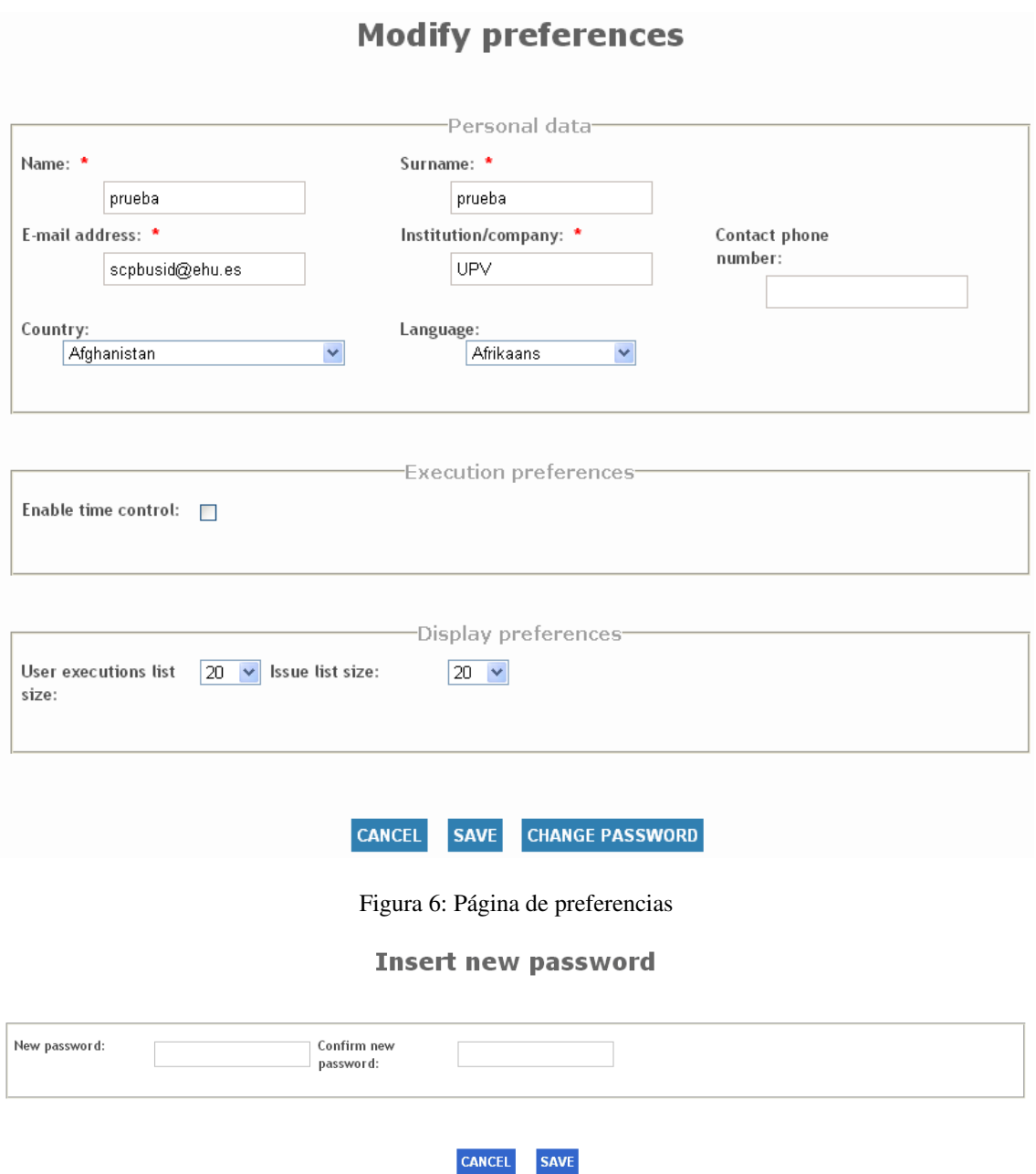

Figura 7: Página de modificación de contraseña

# 2.6. Cambiar el lenguaje de la interfaz

Esta funcionalidad seleccionar el lenguaje de la interfaz de Aide Portal. Por el momento se soportan dos idiomas (español e inglés). Inicialmente, el lenguaje seleccionado será el que coincide con el lenguaje establecido en el navegador. Si el portal no soporta el lenguaje del navegador, se establece automáticamente el inglés como idioma de interfaz.

La selección de idioma del interfaz sólo se puede hacer antes de hacer *login* en el Portal. En la zona superior izquierda de la página de login (ver Figura 1) se muestran las abreviaturas de los lenguajes soportados (es – español, en – inglés). La abreviatura del lenguaje seleccionado en dicho momento aparecerá en negrita. Para seleccionar otro lenguaje, se deberá clicar en su abreviatura correspondiente. No es posible cambiar el lenguaje de la interfaz una vez se ha llevado a cabo el proceso de *login* en el sistema.

### 2.7. Video tutoriales

Esta funcionalidad permite visionar varios vídeo-tutoriales que explican cómo utilizar e interactuar con Aide Portal. Estos vídeo tutoriales están alojados en un sitio web de compartición de vídeos externo a Aide Portal, y pueden ser visionados en cualquier momento (es decir, no se requiere *login* en el sistema).

Sin embargo, dentro de Aide Portal, el enlace a los vídeo tutoriales sólo puede encontrarse en la página de login (ver Figura 1), y aparece etiqueta como *"Acceso a vídeo tutoriales"*. Por lo tanto, no es posible acceder a estos video-tutoriales una vez se ha llevado a cabo el proceso de *login*. Clicando en el enlace mencionado se abrirá una nueva pestaña (o ventana, dependiendo del navegador), en la que se aparecerá el sitio web externo (www.screencast.com) mostrando el primero de una serie de cinco vídeos. Estos vídeos son sesiones en Aide Portal capturadas con el objetivo de mostrar cómo ejecutar GCI, acceder a información adicional como bibliografía, terminología y, en general, cómo llevar acceder a la mayoría de las funcionalidades descritas en este documento. Por el momento, estos vídeos solo se encuentran disponibles en español.

### 2.8. Cuestiones legales

Esta funcionalidad permite revisar el documento que especifica y delimita el alcance de los derechos y obligaciones que pueden ser ejercidos y hechos valer por tanto la parte responsable del desarrollo y soporte de Aide Portal como la parte que hace uso de él (médicos).

Este documento puede ser accedido en Aide Portal en cualquier momento clicando en el link etiquetado como *"Aviso Legal"* localizado en la zonal inferior central de la página. clicar en este enlace hará que se habrá una nueva pestaña (o ventana según el navegador en uso) donde se mostrará el documento de aviso legal.

### 2.9. Informar de un problema técnico dentro de una GCI

Esta funcionalidad permite informar al personal de soporte del Portal de cualquier problema técnico que se haya podido experimentar. Esta es una funcionalidad completamente diferente de la que consiste en enviar dudas médicas (ver funcionalidad 2.18.7), ya que el personal a cargo de dar respuesta a los dos tipos de cuestiones poseen diferentes responsabilidades y formación.

El usuario puede informar de un problema técnico clicando en el botón "CONTACTO E INCIDENCIAS" del menú horizontal situado debajo del banner en la parte superior de cualquier página, como por ejemplo, la página principal (Figura 3). Se puede clicar en en este enlace en cualquier momento siempre y cuando se esté *logueado* como medico en el sistema.

Clicar en este enlace hará que se habrá una instancia de cliente de correo electrónico (Microsoft Outlook, Mozilla Thunderbird, etc) preparada para escribir y enviar un correo a una dirección específica, en la que el personal de soporte podrá examinar el problema y responder en consecuencia.

### 2.10. Enlaces a desarrolladores y colaboradores

Esta funcionalidad permite acceder a los sitios web de los desarrolladores de Aide Portal (Grupo Erabaki) y de las entidades que han colaborado en su desarrollo (Universidad de País Vasco/Euskal Herriko Unibertsitatea y la Fundación Vasca para la Investigación e Innovación Biosanitarias). Además, se proporcionan diferentes enlaces a los sitios web de las instituciones financiadoras (Ministerio Español de Economía y Competitividad, Departamento de Industria del Gobierno Vasco, Diputación de Gipuzkoa).

El usuario puede acceder a estos enlaces en cualquier momento y desde cualquier página de Aide Portal. clicar en cualquiera de ellos abrirá una nueva pestaña en el navegador en la que se mostrará el sitio web correspondiente.

### 2.11. Registrar un nuevo paciente

Esta funcionalidad permite introducir datos sobre un nuevo paciente en el sistema.

Para crear un nuevo paciente es necesario iniciar la ejecución de una GCI (ver funcionalidad 2.16). En la página de inicio de ejecución de GCI (ver Figura 14), se debe hacer clic bien en el enlace etiquetado como *"nuevo paciente"* o en el etiquetado como *"aquí"*. De esta forma, se mostrará la página de creación de nuevo perfil de paciente (ver Figura 8).

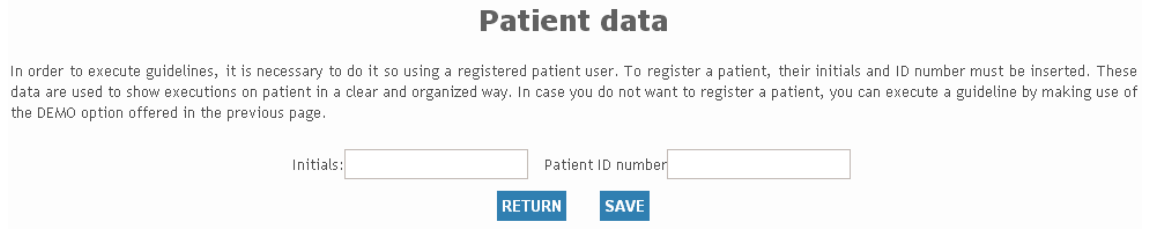

Figura 8: Página de creación de nuevo perfil de paciente

En este formulario se requiere proporcionar las iniciales del paciente y un número de historia o identificación que será utilizado cuando se ejecute la GCI.

A continuación, se debe hacer clic en el botón "CREAR" para crear un nuevo perfil de paciente a partir de la identificación proporcionada. El botón "VOLVER" permite abandonar la página sin guardar ningún cambio. En cualquier caso, clicando cualquiera de los botones se vuelve a la página de comienzo de ejecución de GCI (Figura 14). Para crear nuevos perfiles de pacientes, se puede clicar en los links anteriormente mencionados tantas veces como sea necesario.

### 2.12. Listar pacientes

Esta funcionalidad permite obtener una lista de los pacientes con los que ha trabajado un usuario, así como la última GCI que haya ejecutado para cada uno de ellos.

Esta lista de pacientes se muestra en la página principal de Aide Portal (ver Figura 9 y Figura 10). Tan pronto un usuario hace login en el sistema, se le redirecciona a esta página

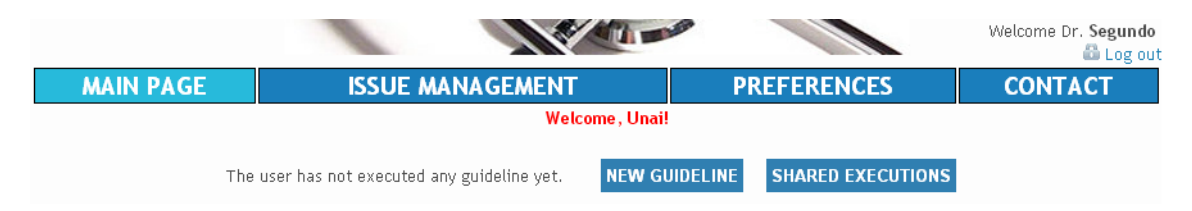

Figura 9: Página principal con una lista de pacientes vacía

Para cada paciente, se mostrarán sus iniciales, su número de historia e información sobre la última ejecución de GCI asociada al mismo (nombre y versión de la GCI ejecutada, fecha y hora de inicio, fecha y hora de suspensión/finalización y status, ver Figura 10). Aparecerán también varios botones que permitirán acceder a otras funcionalidades relacionadas.

Inicialmente, la lista de pacientes aparecerá ordenada según la fecha y hora de suspensión/finalización de la última ejecución de GCI asociada con cada uno de ellos (primero los pacientes con las ejecuciones más recientes). Sin embargo, esta lista de pacientes puede también ser ordenada en orden ascendente o descendiente según sus iniciales, número de historia o nombre, fecha y hora de inicio o status de última GCI ejecutada. Para ello, se puede clicar en sus encabezados correspondientes en la lista (aparecerán en color azul).

Por ejemplo, para ordenar la guía según las iniciales de los pacientes, se debe clicar en el enlace *"Iniciales"* situado en la primera fila. Esto ordenará la lista en orden alfabético ascendente (de 'a' a la 'z', indicado por un triángulo negro apuntando hacia abajo situado al lado del enlace). Para ordenar la lista en orden alfabético descendente (de la 'z' a la 'a', indicado por un triángulo negro apuntando hacia arriba al lado del enlace), se debe clic de nuevo en el enlace *"Iniciales"*.

|                     |                                                  |                          |                                               |                   |              |                              |                      |                    | Welcome Dr. Segundo<br><b>in</b> Log out |
|---------------------|--------------------------------------------------|--------------------------|-----------------------------------------------|-------------------|--------------|------------------------------|----------------------|--------------------|------------------------------------------|
| <b>MAIN PAGE</b>    |                                                  |                          | <b>ISSUE MANAGEMENT</b>                       |                   |              | <b>PREFERENCES</b>           |                      | <b>CONTACT</b>     |                                          |
| <b>Patient list</b> |                                                  |                          |                                               |                   |              |                              |                      |                    |                                          |
|                     | <b>NEW GUIDELINE</b><br><b>SHARED EXECUTIONS</b> |                          |                                               |                   |              |                              |                      |                    |                                          |
|                     | <b>Initials</b>                                  | <b>Patient ID number</b> | Last executed guideline                       | <b>Version</b>    | <b>Start</b> | <b>v</b> Last execution      | <b>Status</b>        |                    | <b>Sharing</b>                           |
|                     | 1 DEMO <b>D</b> DEMO                             |                          | Diagnóstico y Tratamiento de la Hiperamonemia | $2.1$ beta 4 (es) |              | 13/12/2012 13/12/2012 -14:28 | Suspended execution  | <b>SEE SUMMARY</b> | NO SHARE                                 |
|                     | $2$ JDD $\Box$                                   | 0123456                  | Diagnóstico y Tratamiento de la Hiperamonemia | 2.1 beta 4 (es)   |              | 04/12/2012 11/12/2012 -18:58 | User ended execution | <b>SEE SUMMARY</b> | <b>YES MODIFY</b>                        |
|                     | Page 1 of 1<br>$1 - 2 of 2$                      |                          |                                               |                   |              |                              |                      |                    |                                          |

Figura 10: Página principal con lista de pacientes

### 2.13. Listar GCI disponibles

Esta funcionalidad permite mostrar la lista de GCI disponibles para su ejecución.

El punto de entrada es la página principal que aparece en Figura 9 o Figura 10. El primer paso consiste en clicar en el botón "NUEVA GUÍA" situado en la zona superior derecha de la página principal. El sistema redireccionará al usuario a la página de GCIs, mostrada en la Figura 11. Existe la posibilidad de acceder a esta funcionalidad también clicando en el botón "NUEVA GUÍA" que aparece en la página de ejecuciones de GCI para un paciente concreto (ver Figura 52).

Por cada GCI disponible, en esta lista se puede ver su nombre y versión más reciente (código numérico identificativo y lenguaje). Inicialmente, esta lista aparece ordenada alfabéticamente de la 'a' a la 'z' según el nombre de las GCI, lo cual se indica mediante un triángulo negro apuntando hacia arriba situado junto el encabezado de *"Nombre"*. Se puede clicar de nuevo en dicho encabezado para ordenar la lista en orden alfabético descendente.

Si el usuario selecciona una de las GCI clicando en el icono correspondiente en la columna situada más a la derecha (etiquetada como *Seleccionar*), se le mostrará la página de diferentes versiones de GCI (ver Figura 12), en la cual se listan todas las versiones disponibles para la GCI. El sistema organiza estas versiones utilizando dos criterios: *estado de desarrollo de la GCI* (estable o beta) y *evolución cronológica* (la más reciente y las anteriores). Se mostrarán en primer lugar las últimas versiones estable y beta, respectivamente; y a continuación la lista de versiones estables y la lista de versiones beta. Estas listas aparecerán ordenadas según su fecha de publicación en el sistema.

# 2.14. Mostrar información sobre una GCI

Esta funcionalidad permite mostrar información sobre una GCI. Esta información se mostrará en la página de declaración COGS y control de versiones, e incluye su declaración COGS (*The Conference on Guideline Standardization*) y un control de versiones (ver Figura 13). Este control de versiones describe las diferencias entre la versión de GCI seleccionada y su versión previa.

**AND THE** 

elcome Dr. Segundo **in** Log out

# **MAIN PAGE**

**ISSUE MANAGEMENT PREFERENCES** 

# **CONTACT**

# **List of Clinical Guidelines**

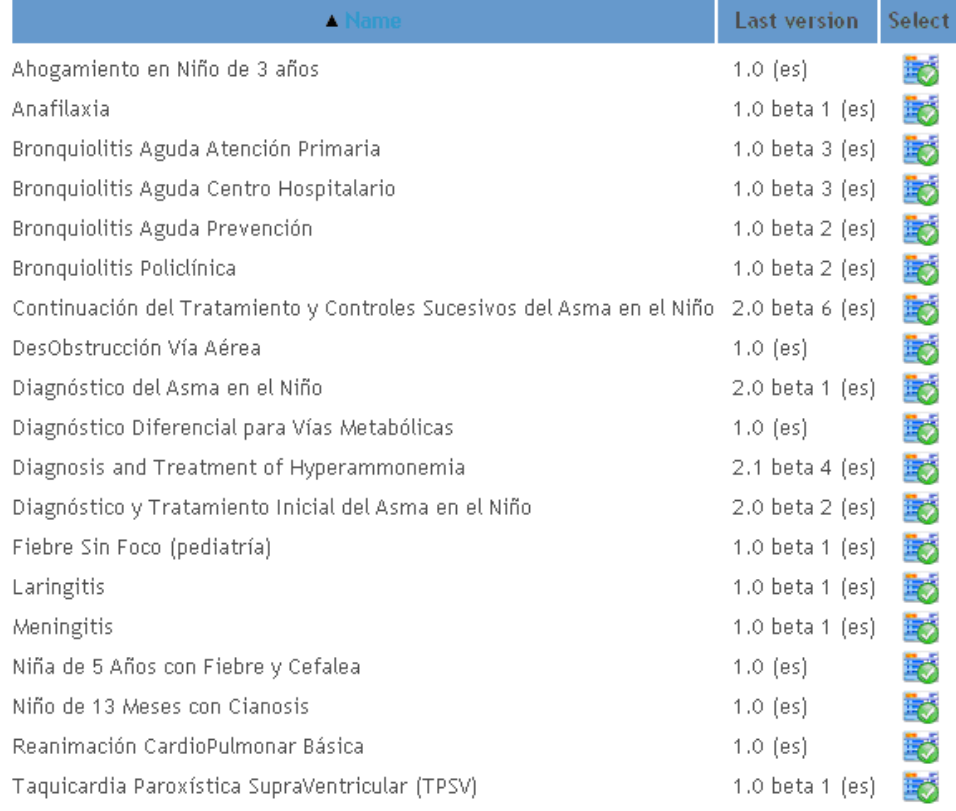

WARNING: A BETA version of a guideline indicates that its status is provisional and contains information on which a consensus has yet to be reached.

### Figura 11: Página de GCIs

El punto de partida es la página de diferentes versiones de una GCI que aparece en la Figura 12. Desde aquí, se puede llegar a la página de declaración COGS y control de versiones de una guía en concreto clicando en el icono (botón azul con una 'i' blanca) situado en la columna *"Información"*.

### 2.15. Consultar información sobre la declaración COGS

Esta funcionalidad permite revisar un documento PDF en el que se explique en mayor detalle la información que se comunica mediante la declaración COGS de una GCI.

Desde la página de declaración COGS y control de versiones, se puede clic en el enlace *"¿Qué es esto?"* situado en la parte superior de la página para acceder al documento PDF mencionado, el cual aparecerá en una nueva pestaña (o ventana, dependiendo del navegador utilizado).

# **Diagnosis and Treatment of Hyperammonemia**

# Last stable version:

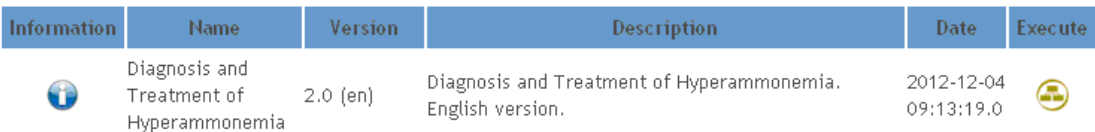

## Last beta version:

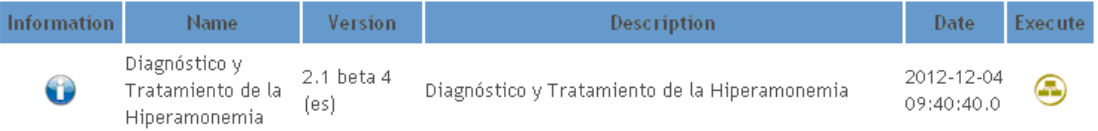

# List of stable versions:

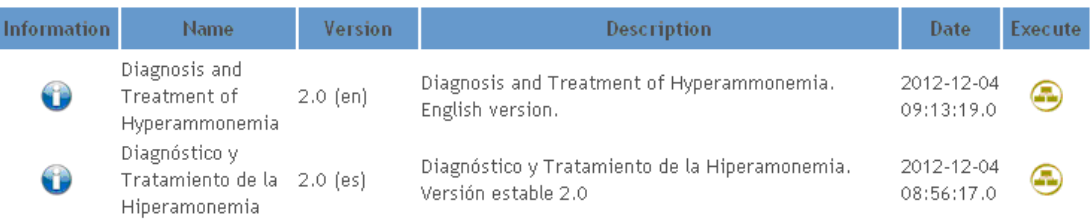

### List of beta versions:

| <b>Information</b> | <b>Name</b>                                         | <b>Version</b>     | Description                                   | <b>Date</b>              | Execute |
|--------------------|-----------------------------------------------------|--------------------|-----------------------------------------------|--------------------------|---------|
| 0                  | Diagnóstico y<br>Tratamiento de la<br>Hiperamonemia | 2.1 beta 4<br>(es) | Diagnóstico y Tratamiento de la Hiperamonemia | 2012-12-04<br>09:40:40.0 | G       |
| 0                  | Diagnóstico y<br>Tratamiento de la<br>Hiperamonemia | 2.1 beta 3<br>(es) | Diagnóstico y Tratamiento de la Hiperamonemia | 2012-12-04<br>09:35:35.0 | Ð       |
| 0                  | Diagnóstico y<br>Tratamiento de la<br>Hiperamonemia | 2.1 beta 2<br>(es) | Diagnóstico y Tratamiento de la Hiperamonemia | 2012-12-04<br>09:29:27.0 | a       |
| 0                  | Diagnóstico y<br>Tratamiento de la<br>Hiperamonemia | 2.1 beta 1<br>(es) | Diagnóstico y Tratamiento de la Hiperamonemia | 2012-12-04<br>09:19:59.0 | ۸       |

Figura 12: Página de diferentes versiones de GCI

### 2.16. Comenzar ejecución de una GCI

Esta funcionalidad permite realizar una serie de configuraciones para iniciar la ejecución de una GCI. Antes de ejecutar una GCI, es necesario seleccionar la versión concreta que se quiere ejecutar dentro de la lista de guías disponibles (ver funcionalidad 2.13). Desde la página de diferentes versiones de una GCI (ver Figura 12), se debe seleccionar una versión de GCI para su ejecución clicando en el icono correspondiente en la columna situada más a la derecha de la listas de versiones (columna cuyo encabezado aparecerá etiquetado como *"Ejecutar"*). Esto hará aparecer la página de comienzo de ejecución de la GCI (ver Figura 14).

A partir de este punto, se deberán llevar a cabo varias sub-tareas para iniciar la ejecución de la GCI. Se deberán indicar varias opciones:

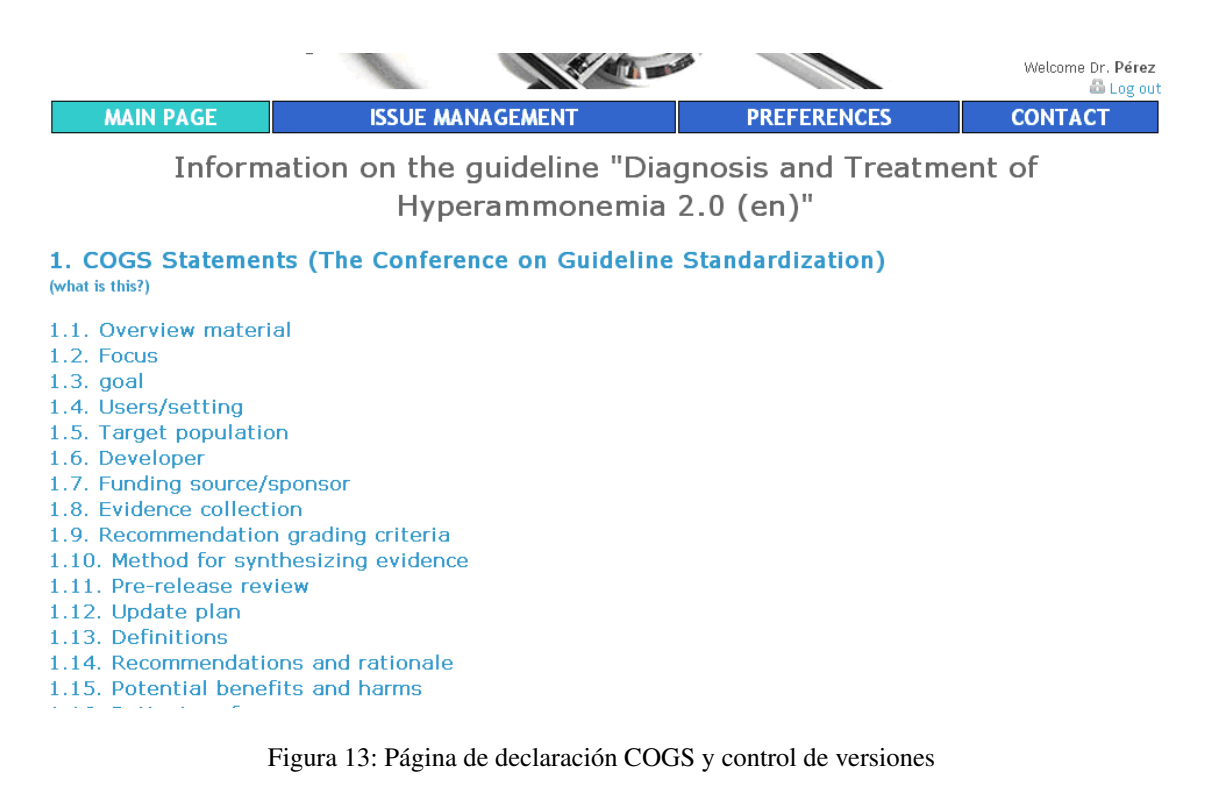

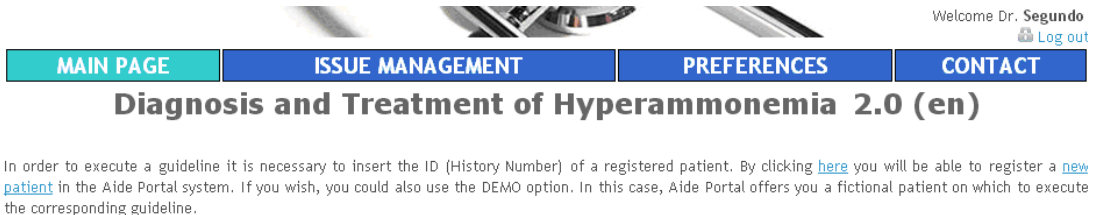

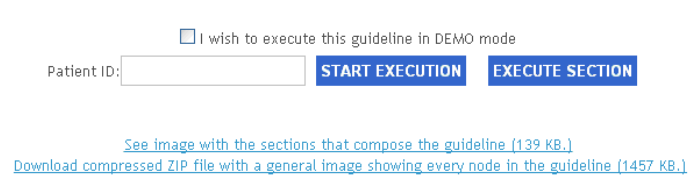

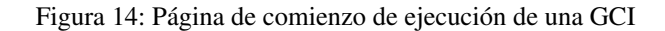

- El perfil de paciente al que se va a asociar la ejecución de la GCI
- El punto de entrada de ejecución
- El modo de acceso a datos (con o sin acceso a EHR)

A continuación, el usuario tendrá la posibilidad de revisar los informes que resumen la información generada durante las ejecuciones que otros usuarios del sistema hayan podido llevar a cabo sobre el paciente seleccionado. Finalmente, se pasará a modo de ejecución y se mostrará la página de ejecución de GCI (ver Figura 15).

### 2.16.1. Seleccionar el perfil de paciente

Esta sub-funcionalidad permite relacionar la ejecución de una GCI con un paciente, es decir, que la información que se proporcionará a la GCI durante su ejecución se referirá a un paciente concreto. El paciente debe

| <b>MAIN PAGE</b>                                                                          |                  | <b>ISSUE MANAGEMENT</b>                                                                                                    |                     | <b>PREFERENCES</b> |              | <b>CONTACT</b> |
|-------------------------------------------------------------------------------------------|------------------|----------------------------------------------------------------------------------------------------|---------------------|--------------------|--------------|----------------|
| DIAGNOSIS AND TREATMENT                                                                   |                  |                                                                                                    | Action              |                    |              |                |
| o Diagnosis of<br>Hyperammonemia<br>• Calculation of Ammonium<br>level and Symptomatology | <b>Execution</b> | <b>Show related concepts</b><br>In order to be able to measure the blood ammonium level it is necessary to perform a blood extraction. | <b>Bibliography</b> | <b>Evidence</b>    | <b>Image</b> | <b>Section</b> |

Figura 15: Página de ejecución de una GCI

haber sido registrado en el sistema con anterioridad, y en caso contrario, es posible registrarlo creando un nuevo perfil de paciente (ver funcionalidad 2.11).

Para asociar una ejecución de GCI con un perfil de paciente, se debe introducir su número de historia en el campo de *"Número de historia"* en la página de comienzo de ejecución de GCI (ver Figura 14). En cualquier caso, es posible relacionar la ejecución de una GCI con un paciente inexistente denominado como el paciente "DEMO". Este paciente ficticio servirá para poder ejecutar las GCI sin tener que preocuparse por proporcionar datos de paciente reales.

En la página de comienzo de ejecución de GCI, se debe seleccionar la casilla etiquetada como *"Deseo ejecutar esta guía en modo DEMO"* para que el número de historia del paciente a introducir cambie automáticamente a "DEMO".

### 2.16.2. Seleccionar el punto de inicio de ejecución

Esta sub-funcionalidad permite seleccionar el punto en el que comenzará la ejecución de la GCI. Por lo general, la ejecución comenzará desde el primer nodo de la GCI. Sin embargo, en algunos casos puede existir la posibilidad de comenzar la ejecución desde otros nodos que hayan sido previamente especificados como *puntos de entrada a sección*. Esta sub-funcionalidad podrá ser accedida una vez se ha especificado el número de historia del paciente al que se va a asociar la ejecución.

En la página de comienzo de GCI (ver Figura 14), se puede hacer clic en el botón "COMENZAR EJECU-CIÓN" para establecer el primer nodo de la GCI como el punto de comienzo de ejecución.

Por otro lado, se puede hacer clic en el botón "EJECUTAR SECCIÓN" en la página de comienzo de ejecución de GCI para comenzar la ejecución desde un punto de entrada a sección. De esta forma, se mostrará una imagen en la que aparecen todas las secciones que forman parte de la GCI (ver Figura 16).

Si una sección tiene un punto de entrada predefinido, al pasar el icono del ratón por encima de ella éste cambiará. En tal caso, el usuario puede clicar sobre dicha sección para comenzar la ejecución desde dicho punto de entrada. Una vez se ha seleccionado una sección, se mostrarán todos los posibles puntos de entrada para dicha sección en la página de información de puntos de entrada a sección (Figura 17). Para cada uno de ellos, se mostrará su nombre del nodo que actuará como punto de entrada, su descripción y toda la información que deba ser considerada a la hora de comenzar la ejecución por dicho punto (por ejemplo, los datos que se deben introducir para poder empezar la ejecución por allí y qué condiciones se deben cumplir una vez se hayan llevado a cabo dichos pasos).

Para seleccionar un punto de entrada en concreto, se debe clicar en su nombre en la columna situada más a la izquierda y que aparece etiquetada como *"Punto de entrada"*. Como se ha mencionado anteriormente, es posible que se deban llevar a cabo varios pasos de forma previa al comienzo de la ejecución por el punto de

### Select the section you want to execute

Please take into account that a section may be not able to be executed this way.

# Diagnosis and Treatment of Hyperammonemia (DTH)

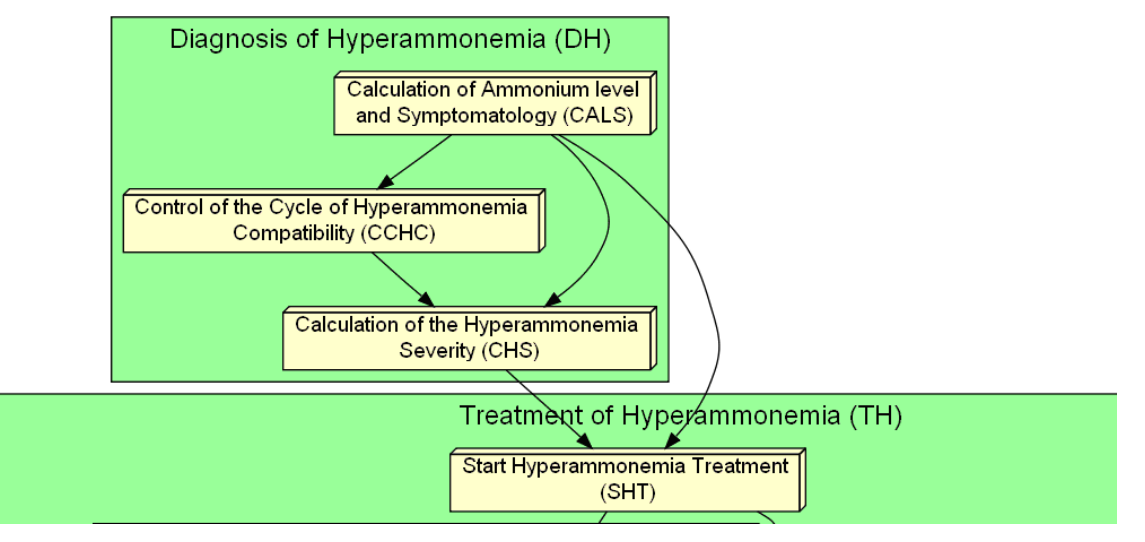

Figura 16: Página de selección de punto de entrada a sección (fragmento)

# Possible entry points for section "Control of the Cycle of Hyperammonemia Compatibility"

| <b>Entry point</b>                                                   | <b>Description</b>                                         | <b>WARNING</b>                                                                                                    |
|----------------------------------------------------------------------|------------------------------------------------------------|----------------------------------------------------------------------------------------------------|
| Decision<br>Decision type<br>of<br><i>incompatibility</i><br>[CCHC1] | Symptomatology<br>and ammonium<br>level<br>incompatibility | To start the execution of the guideline in this sections, the following<br>must be taken into account:<br>. The patient data corresponding to their blood ammonium level, date of<br>birth sex and clinical symptoms must be provided.<br>• The severity of the ammonium level of the patient must be higher than<br>normal. (See chart)<br>. The symptoms shown by the patient must be compatible with a<br>hyperammonemia clinical manifestation (See chart)<br>. At least, one of the following conditions must be true:<br>The ammonium level of the patient is far higher than the one they<br>$\circ$<br>should have when considering the clinical expression they show (Level<br>ammonium serious and Simptomatology minor or nonexistent or Level<br>ammonium mild and symptomatology nonexistant). This might be<br>indicative of a poor blood extraction.<br>• The ammonium level of the patient is far lower than the one they soul<br>have when considering the clinical expression they show (Level<br>ammonium minor and symptomatology serious). This kind of<br>incompatibility might indicate that the cause of the symptomatology<br>shown by the patient is other than hyperammonemia.<br>• The etiology causing the hyperammonemia is unknown<br>In this section, the process will undergo a cycle while the compatibility<br>between the ammonium blood level and the presented symptoms do not<br>normalize. |

Figura 17: Página de información de punto de entrada a sección

entrada. Estos pasos forman parte de lo que se denomina *"pre-proceso para punto de entrada a sección"*, y su ejecución se lleva a cabo de forma prácticamente igual a la de los nodos que forman parte de la GCI propiamente dicha (ver funcionalidad 2.18). En la práctica, la única diferencia es que, en este caso, en la pestaña que indica qué tipo de nodo se está ejecutando aparecen también las palabras *"nodo de precondición"* (Figura 18).

Una vez ha finalizado el pre-proceso, y si se cumplen las condiciones para comenzar la ejecución desde el punto de entrada seleccionado, se mostrará en la página de ejecución de GCI la información relativa al nodo correspondiente y la ejecución podrá proseguir normalmente. Si las condiciones no se cumpliesen, aparecerá un mensaje informando de esta situación y repetirá la información que ya fue mostrada cuando se seleccionó el punto de entrada (Figura 19).

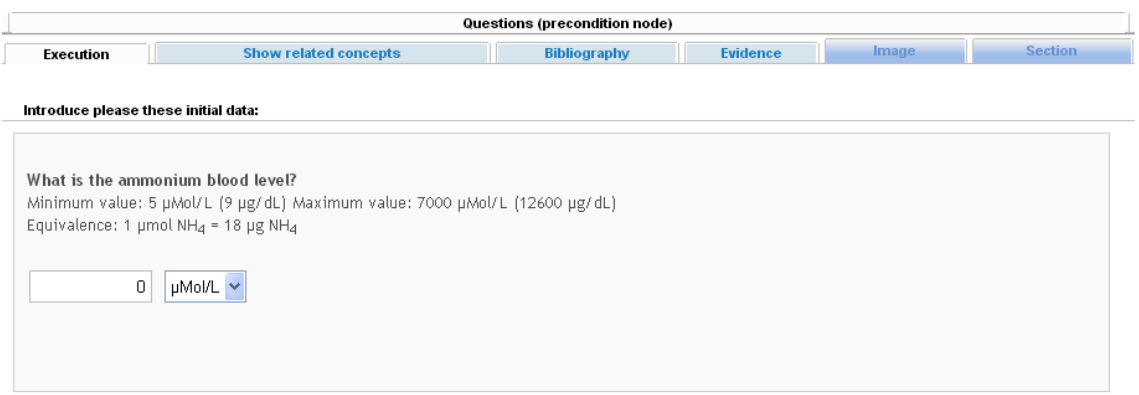

Figura 18: Página de ejecución de GCI - ejecución de nodo de precondición

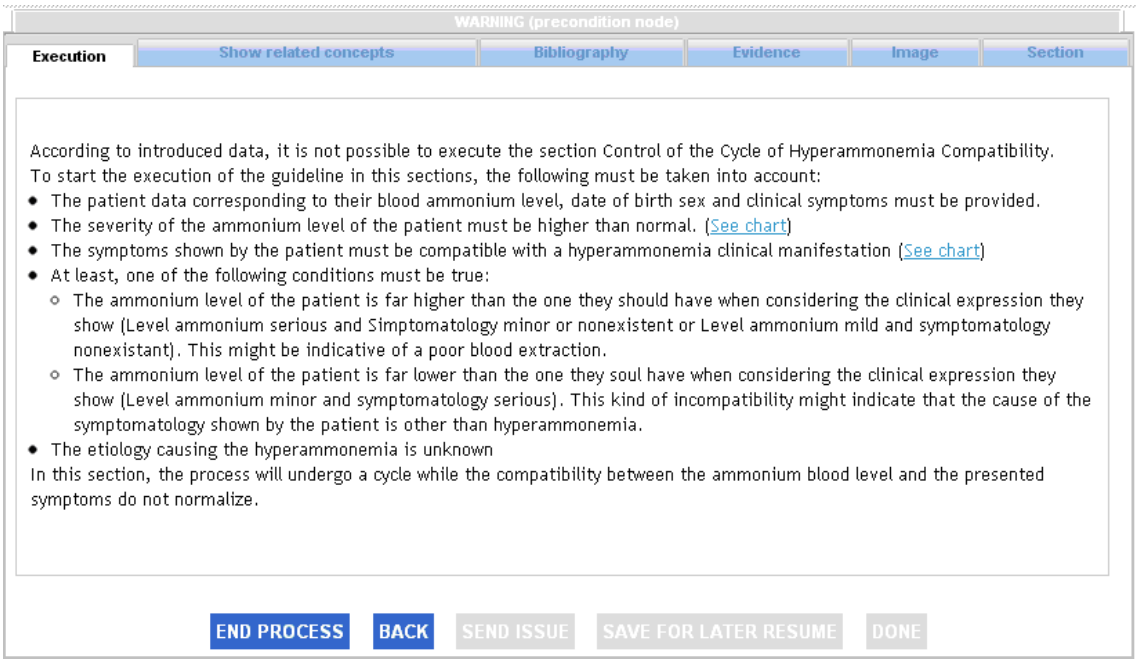

Figura 19: Página de ejecución de GCI - pre-proceso de punto de entrada fallido

### 2.16.3. Seleccionar modo de acceso a datos

Algunas GCIs ofrecen la posibilidad de ser ejecutadas en modo online (es decir, con acceso automático a datos de pacientes almacenados en varios sistemas de EHR). La configuración de los distintos sistemas de EHR que puedan ser accedidos es completamente transparente para el usuario.

En la página de comienzo de ejecución de GCI (Figura 14), después de haber introducido el número de historia del paciente al que se va a asociar la ejecución (no funciona en modo DEMO, ya que se trata de de acceder a datos reales de paciente), y después también de haber presionado el botón de "COMENZAR EJECUCIÓN" o de "EJECUTAR SECCIÓN" (funciona en ambos casos), si la GCI ofrece la posibilidad de ser ejecutada en modo online, el sistema pedirá al usuario que indique si desea establecer dicho modo o no (ver Figura 20).

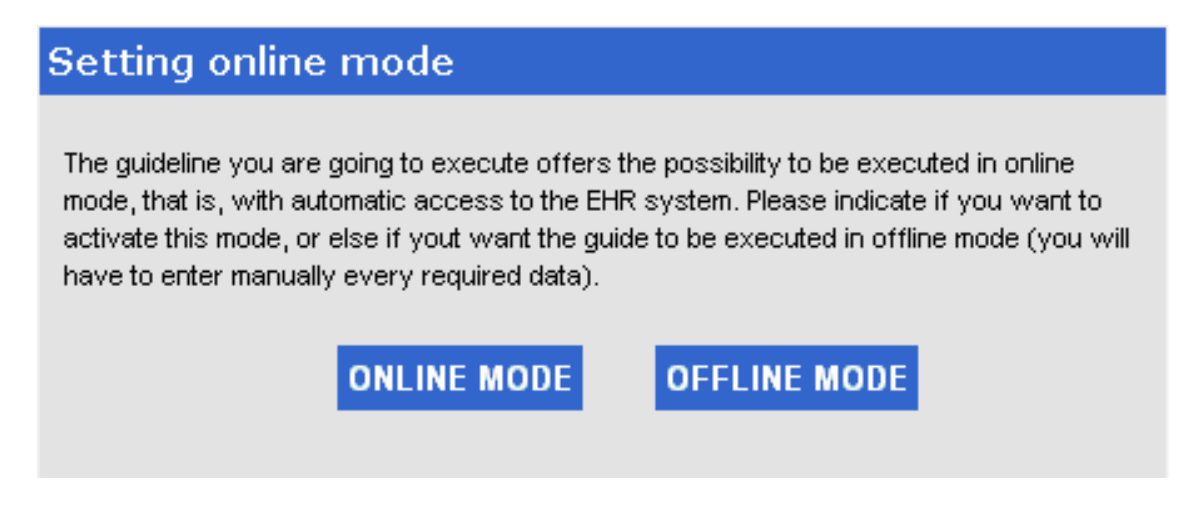

Figura 20: Diálogo para establecimiento de modo de conexión con EHR

En este diálogo, para establecer el modo de acceso a datos online se debe clicar en el botón "MODO ONLINE", y en caso contrario en el botón "MODO OFFLINE".

### 2.16.4. Ver informes de ejecución compartidos por otros usuarios

Esta sub-funcionalidad permite, de forma previa a la ejecución de una GCI en asociación con un perfil de paciente concreto), revisar los posibles informes de ejecución que hayan podido ser compartidos por otros usuarios que hayan ejecutado GCI sobre dicho paciente.

Después de seleccionar una GCI para su ejecución en la página de diferentes versiones de una GCI (ver Figura 12), se mostrará la página de comienzo de ejecución de GCI (Figura 14). En esta página, una vez se ha introducido el número de historia del paciente (no en modo "DEMO") (ver funcionalidad 2.16.1), se ha seleccionado el punto de comienzo de ejecución (ver funcionalidad 2.16.2) y el modo de acceso a datos (ver funcionalidad 2.16.3), aparecerá la página de informes disponibles (Figura 21). En ella, por cada informe, se mostrarán varios datos: nombre de la guía ejecutada, usuario que la ejecutó, fecha y hora de inicio y finalización y status. Se debe hacer clic en el botón "VER INFORME" situado a la derecha de la pantalla para ver el informe correspondiente, como se ve en la Figura 22. Finalmente, se debe hacer clic en el botón "COMENZAR EJECUCIÓN" para iniciar la ejecución de la GCI.

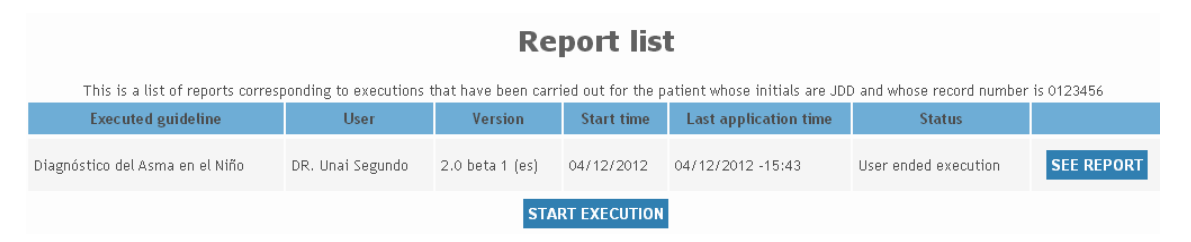

Figura 21: Página de informes disponibles

# 2.17. Descargar imagen general de la GCI

Esta funcionalidad permite descargar una imagen en la que aparecen todos los nodos que conforman una GCI y las transiciones entre los mismos. Esta imagen se descarga en un formato comprimido, por lo que puede ser necesario tener instalado un gestor de archivos capaz de descomprimir ficheros (como WinRAR).

# **EXECUTION REPORT**

**User: Unai Segundo Patient initial: DEMO** Patient ID: DEMO Executed guideline: Manejo de la Crisis Asmática en el Niño - versión 1.0 beta 3; Execution start time: 2013-01-18 12:41:17.0 **Current execution status: Suspended execution** Execution suspension/end time: 2013-01-18 12:41:55.0

### LISTING OF EXECUTED SECTIONS AND NODES

### Section: Valoración de la Gravedad de la Crisis Asmática

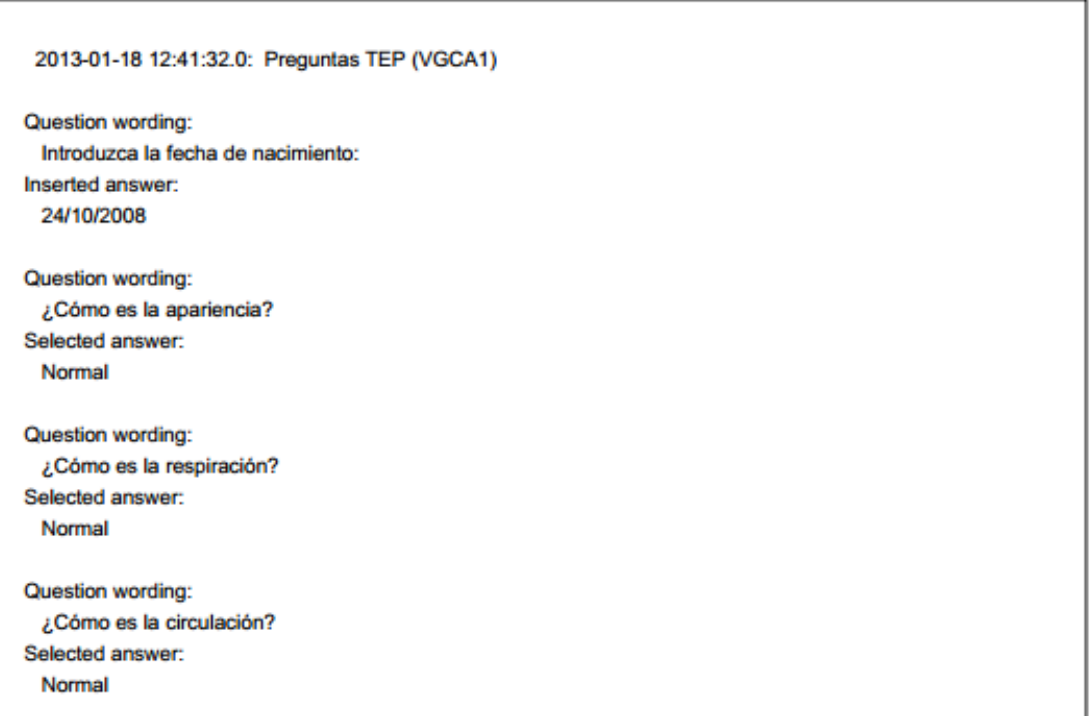

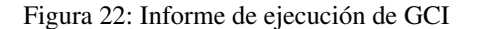

Esta funcionalidad puede ser accedida desde la página de comienzo de ejecución de GCI (Figura 14) clicando en el segundo enlace situado debajo de la caja de texto utilizada para introducir el número de historia del paciente. Este enlace aparece etiquetado como *"Descargar fichero comprimido en formato zip con la imagen general de todos los nodos de la guía"* y junto a él aparece el tamaño de la imagen en KB.

### 2.18. Operaciones disponibles en modo de ejecución de GCI

Es posible llevar a cabo varias operaciones durante la ejecución de una GCI. Varias de ellas están relacionadas con el proceso de ejecutar la GCI en sí, mientras que otras ofrecen acceso a fuentes de información complementaria. Una vez se ha seleccionado una GCI concreta para su ejecución (ver funcionalidad 2.16), todas estas operaciones estarán disponibles en página de ejecución de GCI (Figura 15).

La ejecución de una GCI comprende normalmente la ejecución de varios pasos o nodos. Estos nodos conforman el denominado "proceso de GCI". Para poder completar una ejecución, por norma general se tendrá que avanzar en el mencionado "proceso de GCI", ejecutando nodos de forma secuencial hasta llegar hasta llegar al final del proceso.

En ocasiones, puede ser recomendable deshacer alguno de los pasos que ya se han realizado (es decir, retroceder en el proceso de GCI), bien sea para corregir datos incorrectos que se hayan podido introducir, para revisar las recomendaciones que se han recibido o simplemente para explorar nuevos caminos alternativos de ejecución.

Por lo general, los avances y retrocesos a lo largo de la ejecución del proceso de GCI ocurrirán de forma secuencial (es decir, un paso después de otro). Sin embargo, en algunos casos las GCI ofrecerán la posibilidad de ejecutar varios pasos de forma concurrente.

En último lugar, la ejecución de una GCI debe acabar en un algún momento, y existen dos formas de hacerlo: llegar a un nodo de final de proceso de GCI, o bien finalizar el proceso intencionadamente incluso a sabiendas de que no se ha llegado a un nodo final. También finalizará la ejecución en caso de no se registre ninguna actividad en la pestaña o ventana del navegador durante un tiempo determinado, ahora establecido en 30 minutos. En ese caso, se considerará que la ejecución ha "finalizado incorrectamente".

Una ejecución puede ser suspendida o puesta en "stand-by". Exceptuando pequeñas diferencias, en ambos casos podemos considerar que la ejecución se encuentra "a la espera". También en ambos casos, la ejecución puede ser reanudada desde la página principal (ver Figura 10) o desde la pagina de ejecuciones de GCI para un paciente concreto (ver Figura 52).

Durante una ejecución, los usuarios pueden manifestar dudas o desacuerdo con la información médica de la GCI que se le muestra. Los expertos encargados de resolver estas cuestiones responderán a dichas dudas.

En cuanto a las operaciones que permiten al usuario acceder a fuentes de información complementarias, éstas incluyen la evolución de variables relevantes, referencias bibliográficas (incluyendo aquellas que proporcionan niveles de evidencia), conceptos terminológicos relacionados, medicamentos prescritos y otros recursos (como, por ejemplo, documentos PDF). Varias operaciones de visualización de GCI estarán asimismo a disposición del usuario en modo de ejecución, así como el acceso a la información de declaración COGS y control de versiones de la guía (ver funcionalidad 2.15).

### 2.18.1. Avanzar en el proceso de GCI

Esta sub-funcionalidad permite informar al sistema de que las tareas prescritas por el nodo actual en ejecución han sido llevadas a cabo, por lo que el sistema podrá pasar a mostrar la información relativa al siguiente nodo. Esto ocurre en la página de ejecución de GCI (Figura 15).

Ya que es obligatorio estar situado en la pestaña de *"Ejecución"* para poder continuar con la ejecución, si la pestaña que se está mostrando es otra, en primer lugar será necesario volver a la pestaña mencionada. Sólo los nodos de preguntas requerirán alguna acción previa del usuario antes de poder avanzar al siguiente nodo.

En preguntas exclusivas, se ofrecerán varias respuestas posibles al usuario, el cuál sólo podrá seleccionar una de ellas. Por el contrario, en preguntas inclusivas el usuario podrá seleccionar más de una respuesta a la vez (ver Figura 23).

En preguntas de entrada, los usuarios deben introducir un valor (y seleccionar, si es necesario, la unidad de medida del valor introducido). Si el valor que el usuario debe introducir es una fecha, un control de calendario aparecerá junto al campo de introducción de respuesta para asegurar que la fecha se introduce en el formato correspondiente (dd/mm/yyyy). En general, el valor introducido deberá ajustarse a un formato concreto y, si es numérico, deberá situarse en un rango específico.

En algunas situaciones, las GCI reconocerán y tendrán en cuenta la posibilidad de que la respuesta a una pregunta es desconocida o no está disponible en un momento determinado. En tal caso, el usuario podrá indicarlo marcando una casilla que aparecerá junto al campo de introducción de respuesta.

Finalmente, en otros caso existirá la posibilidad de que la respuesta a una pregunta determinada sea considerada como válida no a partir del momento de su introducción, si no desde otro instante de tiempo determinado. En dicho caso, junto al campo de introducción, aparecerá un control de calendario para especificar la fecha de validez y otros tres campos adicionales para especificar la hora concreta.

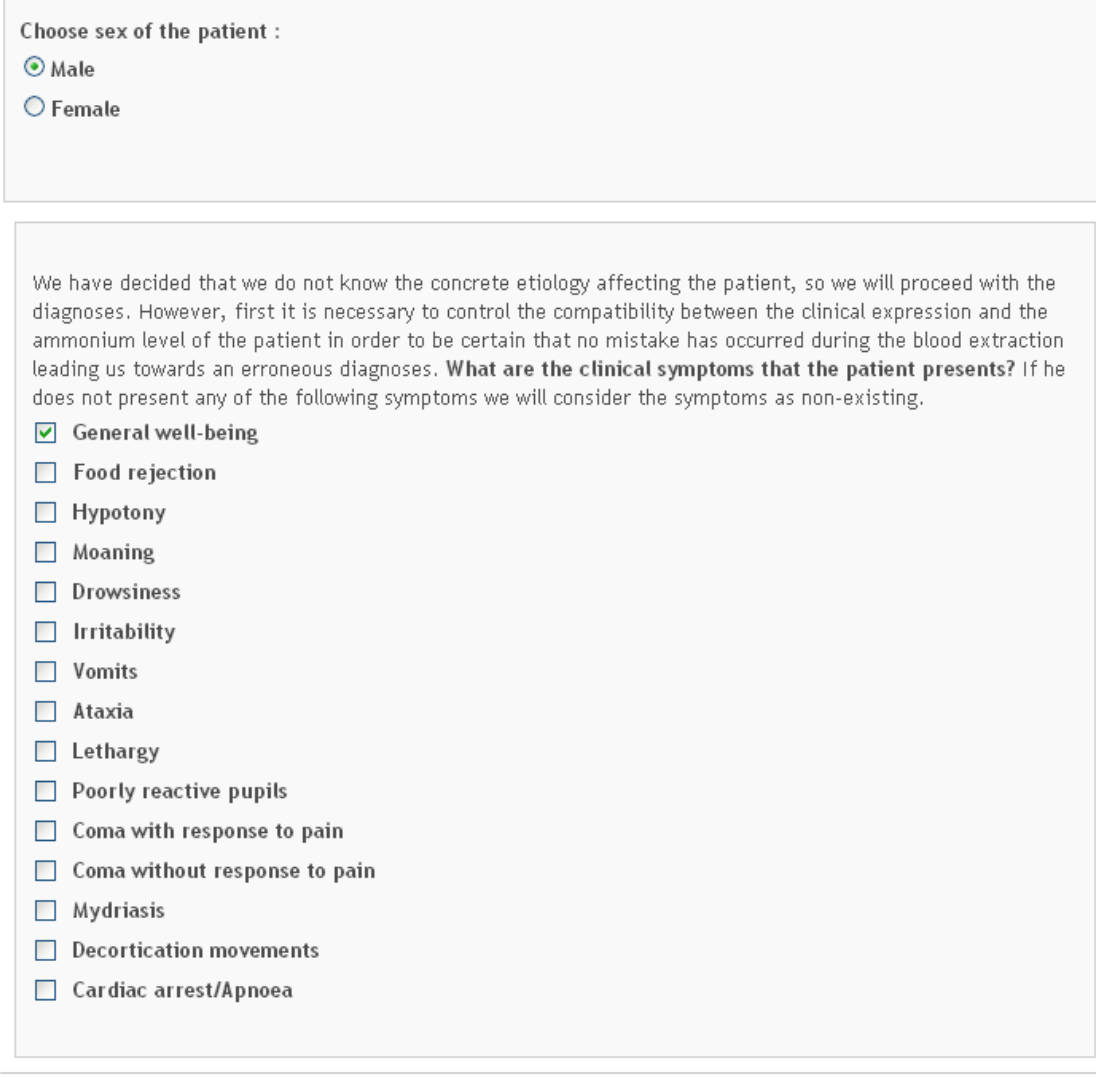

Figura 23: Página de ejecución de GCI - nodo de preguntas exclusivas e inclusivas

En cualquier caso, para avanzar al siguiente nodo, el usuario deberá hacer clic en el botón "HECHO" situado en la zona inferior derecha de la pestaña de ejecución.

En nodos de preguntas de entrada, si el usuario introduce un valor que no es correcto de acuerdo a las especificaciones requeridas por el nodo, el sistema informará al usuario de dicho error y no le permitirá continuar al siguiente nodo hasta corregir esta situación (ver Figura 24).

La funcionalidad de control de tiempo incluida en Aide Portal modifica este patrón de ejecución. Si el control de tiempo está activado y el nodo actual es un nodo de acción con restricciones temporales para su ejecución, el botón "HECHO" no aparecerá. En su lugar, habrá un botón de "ESPERAR HASTA COMPLETAR LA ACCIÓN" (Figura 25).

Cuando se haga clic en este botón, aparecerá en pantalla un dialogo que ofrecerá diferentes opciones (ver Figura 26). En primer lugar, se podrá deshabilitar el sistema de control de tiempo, para lo cual se deberá marcar la casilla situada junto la etiqueta *"Deshabilitar control temporal"*. Si se deshabilita el control de tiempo y se hace clic en el botón "HECHO", la ejecución será redirigida al siguiente nodo, y el control de tiempo permanecerá desactivado hasta que se decida activarlo de nuevo. Por lo tanto, la próxima vez que la ejecución

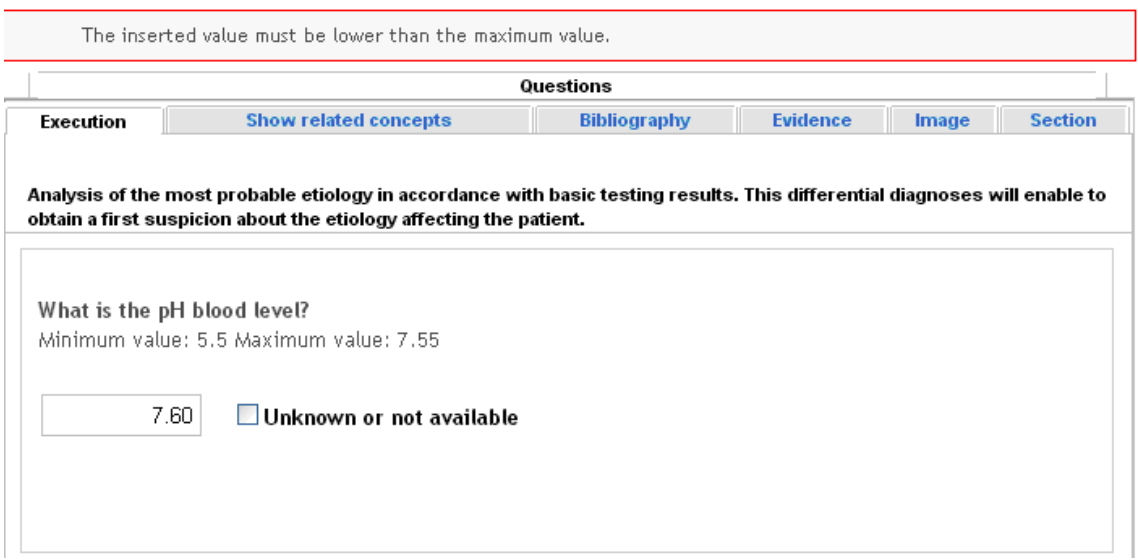

Figura 24: Página de ejecución de GCI - pregunta de entrada respondida incorrectamente

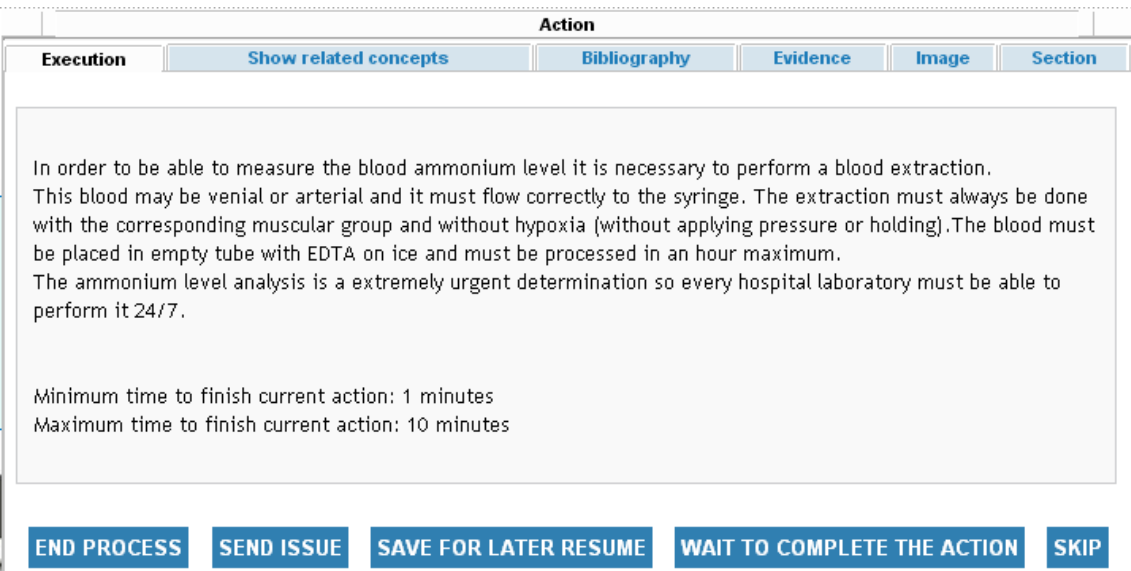

Figura 25: Página de ejecución de GCI - nodo de acción opcional con control de tiempo activado

llegue a un nodo de acción, ya que el control de tiempo estará deshabilitado, aparecerá como habitualmente el botón "HECHO".

Si no se deshabilita el control de tiempo y se clica en el botón "HECHO", el sistema asumirá que la acción ha sido realizada y avanzará al siguiente nodo. La próxima vez que la ejecución llegue a un nodo de acción con restricciones temporales, aparecerá un botón de "ESPERAR A COMPLETAR LA ACCIÓN". En cualquier caso, clicar en el botón de "ESPERAR A COMPLETAR LA ACCIÓN" pondrá la ejecución en *stand-by*.

Finalmente, algunos nodos de acción serán opcionales, lo cual quiere decir que las tareas que prescriben no son imprescindibles para continuar con la ejecución. En dicho caso, aparecerá un botón de "OMITIR" junto con el botón de "HECHO". En cualquier caso, clicar en cualquiera de estos botones hará avanzar la ejecución al siguiente nodo.

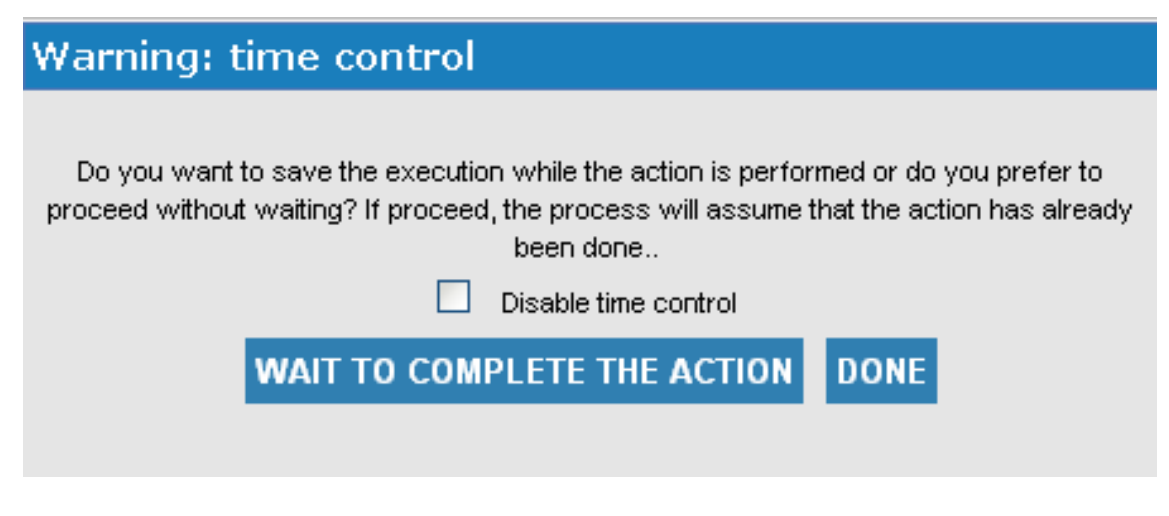

Figura 26: Diálogo de aviso de control de tiempo

### 2.18.2. Retroceder en el proceso de GCI

Esta funcionalidad permite informar al sistema de que no se va a llevar a cabo la tarea prescrita por el nodo actual en ejecución, sino que, en vez de ello, se desea volver al paso que se había ejecutado anteriormente.

Esta funcionalidad está habilitada durante la ejecución de cualquier nodo de la GCI, exceptuando el primero. En la página de ejecución de GCI, si la pestaña que se está mostrando no es la de *"Ejecución"*, se deberá volver a ella. Después de ello, bastará con clicar en el botón "VOLVER" para retornar al nodo anterior.

### 2.18.3. Avanzar y retroceder en un proceso paralelo

En algunas GCIs, es posible encontrar grupos de nodos organizados en bloques paralelos. En un bloque secuencial (no paralelo), los nodos se ejecutan de uno en uno, es decir, uno después de otro. Por el contrario, en un bloque paralelo, algunos caminos de ejecución del proceso pueden ser ejecutados concurrentemente. Por lo tanto, puede elegir el orden de ejecución de los nodos situados en estos caminos.

En estos casos, la página de ejecución de GCI varía ligeramente (ver Figura 27). Aparecerá ahora una pestaña por cada uno de los nodos ejecutados en paralelo. Cada uno de estos nodos formará parte de un camino paralelo. El fondo y texto de la pestaña que se encuentre en ejecución en un momento dado serán distintos del resto. Asimismo, las pestañas correspondientes a caminos finalizados se situarán a la derecha, y el texto de la pestaña aparecerá en gris.

Para avanzar la ejecución dentro de un camino paralelo hay que clicar en el botón "HECHO". Sin embargo, la ejecución de todas los caminos paralelos debe finalizar (es decir, alcanzar el último nodo del camino antes del punto en el que todas los caminos paralelos se "unen") para poder salir de un bloque paralelo. Una vez que la ejecución alcanza este último nodo del camino paralelo, el botón "HECHO" aparecerá desactivado y su pestaña correspondiente será movida hacia la derecha (a la última posición). En su pestaña de *"Ejecución"* aparecerá un mensaje que indicará que la tarea en cuestión se encuentra a la espera de que finalice el resto (ver Figura 28). Finalmente, únicamente estará habilitado el botón "HECHO" del último camino paralelo activo. Cuando el usuario haga clic en él, la ejecución paralela finalizará, todos los caminos se fusionarán en uno solo, y la ejecución podrá continuar como anteriormente.

Para retroceder en un camino paralelo, se debe clicar el botón "VOLVER" para alcanzar el nodo previo. Si la ejecución hacia atrás alcanza el primer nodo del camino paralelo, se mostrará el último nodo que se ejecutó antes del comienzo del bloque paralelo (el denominado "nodo de bifurcación"). Por lo tanto, todos los nodos que se hubiesen podido ejecutar en el resto de caminos paralelos se perderán. El sistema informará de esta situación y pedirá la confirmación del usuario para proceder (Ver Figura 29).

Finalmente, si se hace clic en el botón "VOLVER" en el primer nodo después del final de un bloque paralelo (el primer nodo después de la "fusión" de caminos paralelos), el sistema restaurará la última configuración de

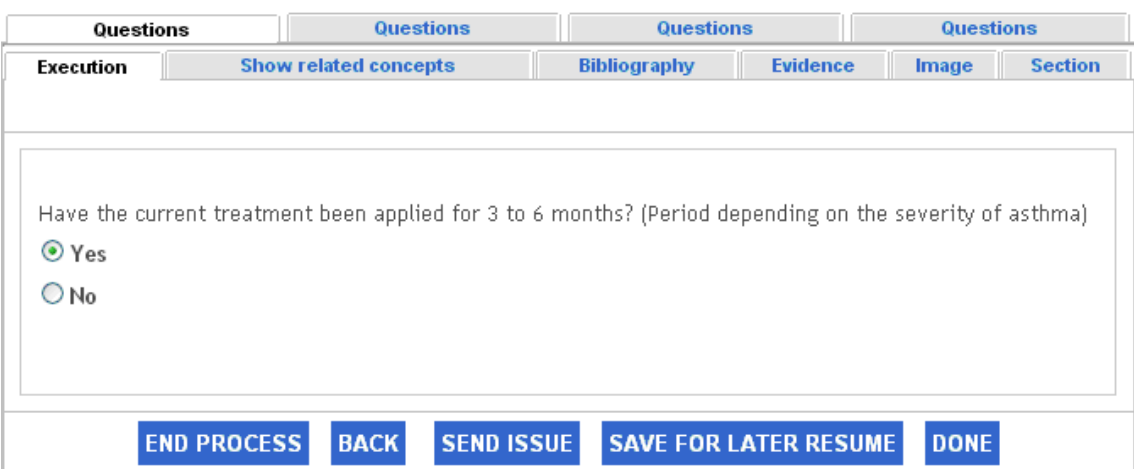

Figura 27: Página de ejecución de GCI - Ejecución paralelo de GCI

| Questions | Questions                    | <b>Questions</b>    | Questions       |       |                |  |
|-----------|------------------------------|---------------------|-----------------|-------|----------------|--|
| Execution | <b>Show related concepts</b> | <b>Bibliography</b> | <b>Evidence</b> | Image | <b>Section</b> |  |

This action is pending completion of other actions. Please continue performing other tasks.

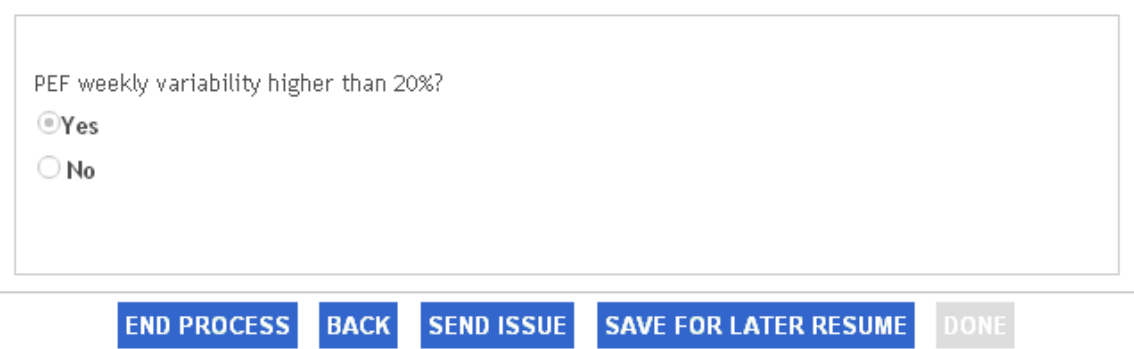

Figura 28: Página de ejecución de GCI - último nodo de un camino de ejecución paralela

nodos que hubo antes del final del bloque paralelo. De esta forma, toda camino paralelo aparecerá desactivado a excepción de la correspondiente al ultimo nodo que fue ejecutado previamente para finalizar el bloque paralelo.

### 2.18.4. Finalizar ejecución de GCI

Esta sub-funcionalidad permite finalizar la ejecución de una GCI de forma definitiva. El sistema no permitirá reanudar una ejecución finalizada.

En la página de ejecución de GCI, si la pestaña seleccionada no es la de *"Ejecución"*, deberá seleccionarse para poder finalizar la ejecución (ver Figura 15). Una vez allí, se deberá clicar en el botón de "FINALIZAR PROCESO". Esto hará aparecer un panel modal de diálogo para confirmar si se quiere finalizar la ejecución (botón "FINALIZAR", ver Figura 30) o sólo suspenderla (botón "SUSPENDER"). El botón "CANCELAR" permite volver al proceso para seguir ejecutando la GCI.

# **Back to previous node**

Clicking on BACK button will undo more than one step of the quide. If you want to proceed with this action click BACK. If you do not want to undo, press CANCEL

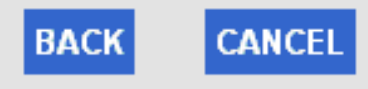

Figura 29: Diálogo de aviso de retorno desde primer nodo después de bifurcación

# Stop execution and return to guide selection Do you want to interrupt the execution of the guide? Press Save to save current state. If you click Finish this execution can not be resumed. **FINISH CANCE** SAVI

Figura 30: Diálogo de finalización de ejecución de GCI

### 2.18.5. Suspender la ejecución de una GCI

Esta funcionalidad permite paralizar o poner en espera la ejecución de una GCI a fin de reanudarla posteriormente.

Para acceder a esta funcionalidad, el usuario debe clicar en el botón "GUARDAR PARA VOLVER MAS ADELANTE" en la página de ejecución de GCI (ver Figura 15). Esto llevará al usuario a la página principal (ver Figura 10). En ese instante, la ejecución se considerará "suspendida", y así aparecerá en la lista de ejecuciones mostrada en la página mencionada.

Si el usuario clica cualquiera de los botones de "INICIO", "GESTIONAR CONSULTAS", o "PREFEREN-CIAS" situados en la parte superior de la página de ejecución de GCI durante una ejecución, ésta se suspenderá automáticamente después de la confirmación del usuario (ver Figura 31).

Adicionalmente, si se hace *logout* en el trascurso de una ejecución de GCI, dicha ejecución pasará automáticamente a estado suspendido, y podrá ser reanudada posteriormente.

### 2.18.6. Poner una GCI en stand-by

Esta sub-funcionalidad permite paralizar o poner en espera la ejecución de una GCI para poder llevar a cabo las instrucciones prescritas en un nodo en el que hay que satisfacer ciertas restricciones temporales. Esta funcionalidad solo puede ser accedida durante la ejecución de un nodo de acción con restricciones temporales (Figura 25). Además, debe estar activado el control temporal.

Durante la ejecución de un nodo de estas características, el botón "HECHO" no aparece en la página de ejecución de GCI (ver Figura 15). En su lugar, aparecerá un botón de "ESPERAR HASTA COMPLETAR

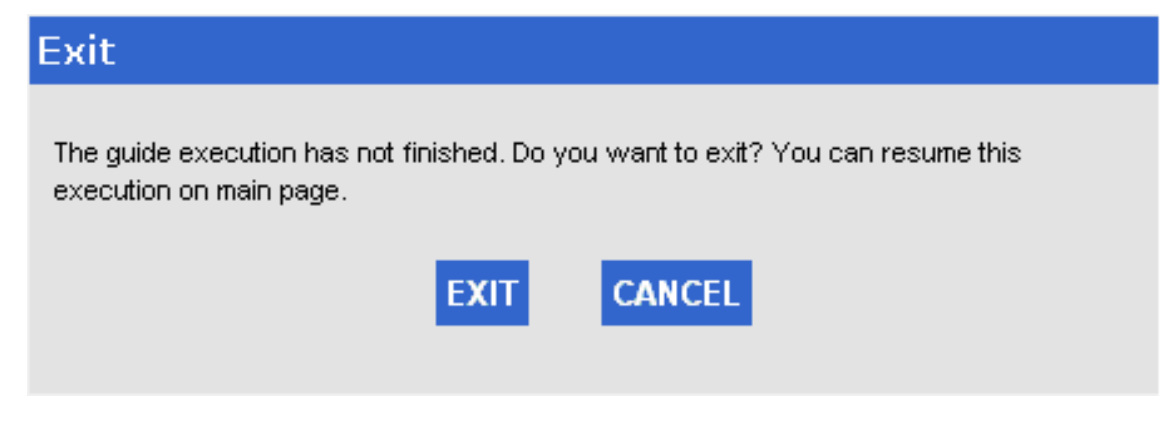

Figura 31: Diálogo de salida de ejecución de GCI

ACCIÓN". Cuando se hace clic en él, aparece un diálogo (ver Figura 26). En la descripción de la funcionalidad 2.18.1 se puede obtener información sobre las opciones que ofrece este diálogo. Para poner la GCI en *standby*, hay que clicar en el botón de "ESPERAR A COMPLETAR LA ACCIÓN" que aparece en dicho panel. Se redirigirá al usuario a la página principal (ver Figura 10) y el estado de la ejecución aparecerá como *"stand-by"*.

### 2.18.7. Informar de dudas o desacuerdos de carácter médico dentro de una GCI

Esta funcionalidad permite informar de cualquier duda, desacuerdo o sugerencia sobre cualquier parte de una GCI. Por lo general, sólo se debería informar de aspectos de naturaleza médica mediante esta funcionalidad.

Se puede informar de cualquier duda, desacuerdo o sugerencia clicando en el botón *"ENVIAR DUDAS"* situado en la parte inferior de la zona de ejecución de nodo en la página de ejecución de GCI (ver Figura 15). Esto hará que se muestre la página de envío de dudas médicas (Figura 32).

La lista de la parte superior permite seleccionar el tipo de duda (*Baja comprensibilidad y/o errores de notación, Indicación de error y/o desacuerdo con la información de la guía, Sugerencia de mejora, Otro*).

Se debe establecer también la severidad del problema (alta, media o baja). A continuación, se debe completar la descripción de la consulta en la caja de texto de Mensaje. La longitud de este mensaje se limitará a 2000 caracteres (un contador situado debajo de la caja de texto mostrará en cada momento cuantos caracteres quedan para poder escribir). Después de clicar en el botón "ENVIAR", el sistema registrará la duda o consulta, la cuál será enviada a un experto asignado a la GCI. Tan pronto el experto responda a la consulta, el sistema enviará un correo electrónico al usuario informándole de ello.

### 2.18.8. Ver conceptos relacionados

Esta sub-funcionalidad permite obtener información sobre conceptos médicos relacionados con los términos que aparecen en los textos de los nodos de una GCI. Es posible tanto obtener una lista con todos los conceptos que aparecen en la GCI, como sólo aquellos relacionados con el nodo que se encuentre en ese momento en ejecución.

En cualquier caso, para concepto de la lista, se mostrarán su identificador único de concepto (*Concept Unique Identifier* or CUI) y su nombre en el sistema Unified Medical Language System (UMLS). Cuando se selecciona un concepto de la lista, se abrirá una nueva pestaña (o ventana, dependiendo del navegador) con información más detallada sobre el mismo (ver Figura 33). Esta información se compone de su nombre, CUI, tipos semánticos, definiciones (si existiesen) y árboles de relaciones jerárquicas (si existiesen). Situado en la zona inferior de la pantalla (debajo de toda la información), se puede utilizar el botón de "CERRAR" para cerrar la pestaña (o ventana). Se puede hacer nuevas consultas clicando en los conceptos que aparecen en los árboles jerárquicos. De esta forma, la pestaña o ventana se recargará con la información del nuevo concepto seleccionado. En este caso, aparecerá un nuevo botón denominado "VOLVER" junto con el botón "CERRAR". Este botón permitirá volver a ver la información del concepto anterior.

# **MEDICAL DOUBTS**

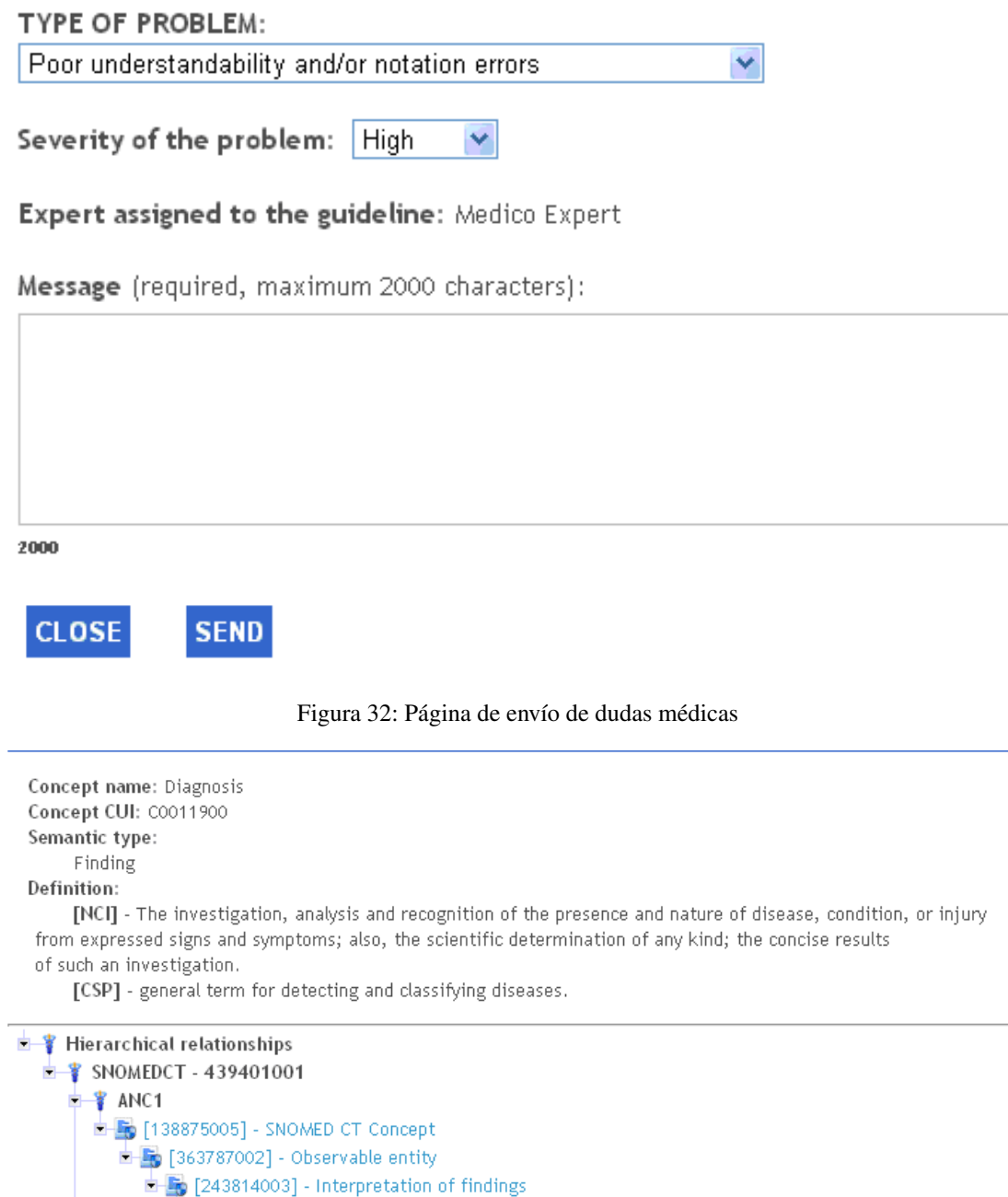

4

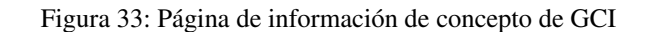

 $\boxed{\blacksquare}$  [439401001] - Diagnosis

[441308009] - New diagnosis

B ¥ CHD

Ver conceptos relacionados con la GCI en ejecución Para obtener una lista con todos los conceptos que aparecen en la GCI, el usuario debe clicar en la opción etiquetada como *"Todos los conceptos relacionados"* situada en el menú inferior izquierdo en la página de ejecución de GCI (ver Figura 15) . Haciendo clic en ella, se abrirá una nueva pestaña (o ventana, según el navegador utilizado) en la que se mostrará la lista de conceptos médicos identificados en la GCI (ver Figura 34).

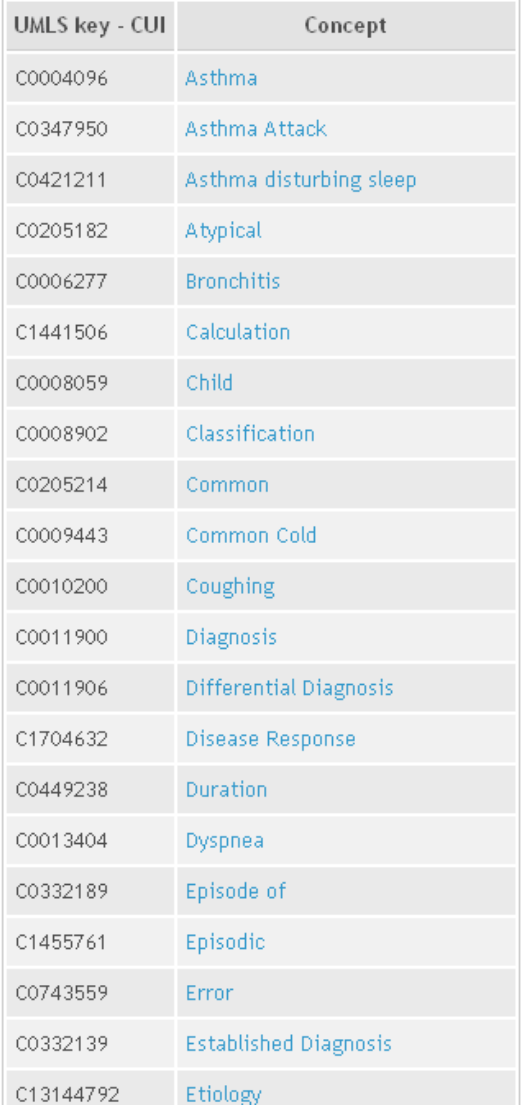

# **Related concepts**

Figura 34: Página de conceptos relacionados con una GCI

Ver conceptos relacionados con un nodo específico en ejecución Para obtener una lista con los conceptos relacionados con un nodo específico (el nodo en ejecución), se puede utilizar la pestaña *Mostrar conceptos relacionados* situada en la zona superior de la página de ejecución de GCI (ver Figura 15). La lista de conceptos (Figura 35) aparecerá en la misma zona de la pantalla donde se muestra la información de ejecución, bibliografía, evidencia, imagen de nodo en ejecución e imagen de sección del nodo en ejecución.

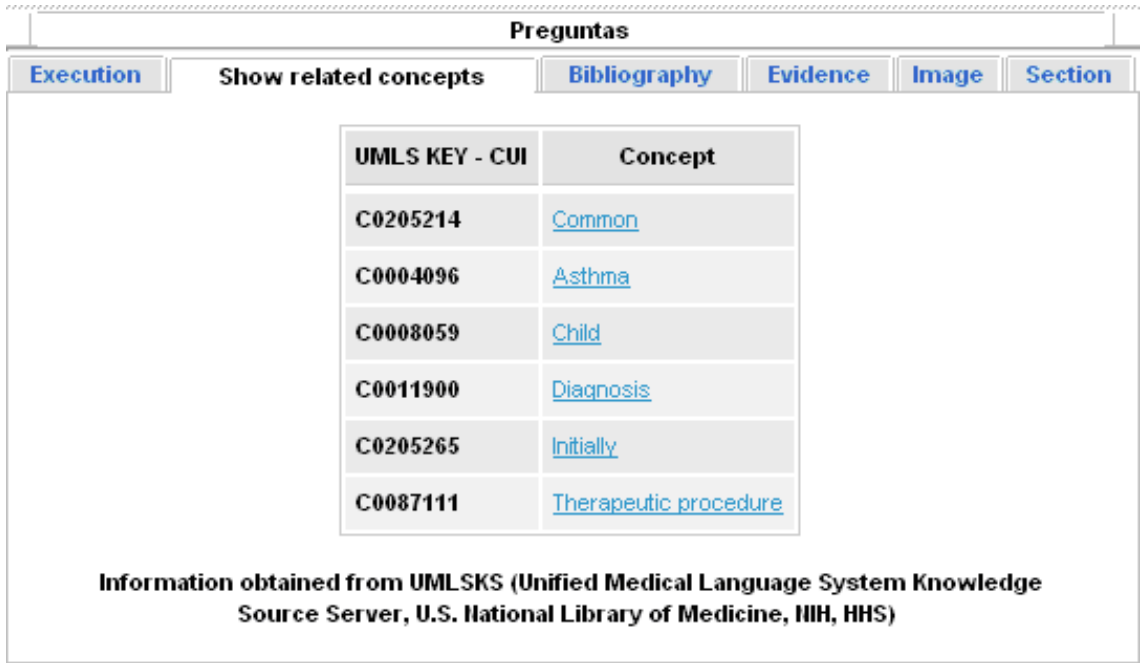

Figura 35: Página de ejecución de GCI - conceptos relacionados con un nodo en ejecución

### 2.18.9. Acceder a bibliografía

Esta sub-funcionalidad permite obtener información bibliográfica sobre la que se basa la GCI en ejecución. Es posible acceder tanto a la lista de todas las referencias bibliográficas para la GCI en su conjunto, o a la lista de aquellas que soportan la información proporcionada en el nodo en ejecución. En cualquier caso, todas las referencias tienen un identificador único y un link externo. En la mayoría de los casos, este enlace lleva al repositorio PubMed.

Ver referencias de una GCI en ejecución Para obtener una lista con todas las referencias bibliográficas de la GCI en ejecución, se debe clicar en la opción etiquetada como *"Bibliografía completa"* en el menú inferior izquierdo de la página de ejecución de GCI (ver Figura 15). Haciendo clic en ella, se abrirá una nueva pestaña (o ventana, dependiendo del navegador en uso) en la que se mostrará todas las Referencias bibliográficas de la GCI (ver Figura 36). Si no hay referencias para la GCI, se informa mediante un mensaje. En la parte inferior de la página, un botón de "CERRAR" se puede clicar para cerrar la pestaña (o ventana).

Ver referencias de un nodo específico en ejecución Para obtener información bibliográfica consistente en referencias que soportan únicamente la información dada en un nodo concreto (el nodo en ejecución), se puede acceder al contenido de la pestaña *"Bibliografía"* en la página de ejecución de GCI (ver Figura 15). La lista de bibliografía (ver Figura 37) se muestra en la misma zona que la ejecución, la lista de conceptos relacionados, evidencia, imagen de nodo en ejecución e imagen de sección del nodo en ejecución. Si no hay referencias para el nodo actual, se informará mediante un mensaje.

### 2.18.10. Acceder a evidencia

Esta sub-funcionalidad permite obtener referencias de evidencia que soporten las recomendaciones dadas por la GCI. Es posible acceder tanto a la lista de todas las referencias de evidencia para la GCI en su conjunto, o a la lista de aquellas que soportan la información proporcionada en el nodo en ejecución. En cualquier caso, todas las Referencias tienen un identificador único, un link externo y un nivel de evidencia.

# **Reference List**

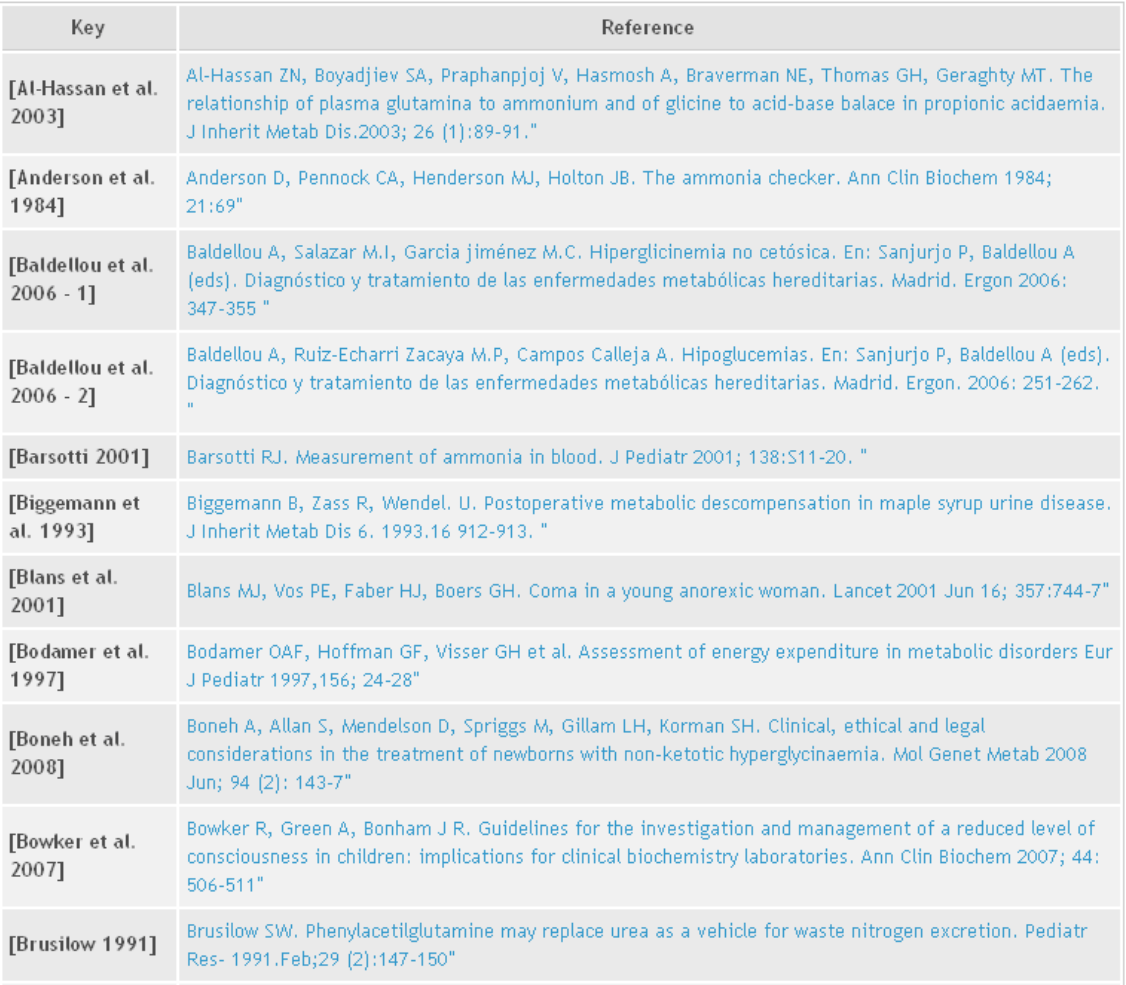

# Figura 36: Página de bibliografía completa de una GCI

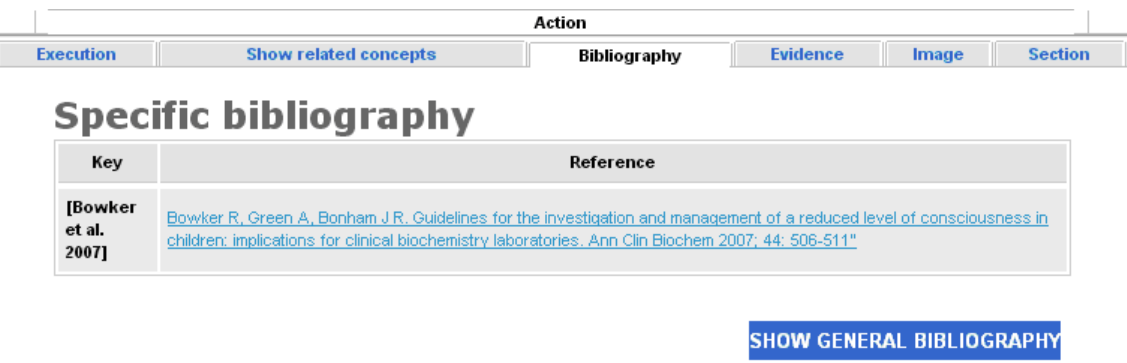

Figura 37: Página de ejecución de GCI - bibliografía para un nodo en ejecución

Acceder a evidencia de una GCI Para obtener todas las referencias de evidencia de la GCI, hay que clicar en la opción etiqueta como *"Todas las evidencias"* situada en el menú inferior izquierdo de la página de ejecución de GCI (ver Figura 15). clicar en ella hace aparecer una nueva pestaña (o ventana, dependiendo del navegador en uso) en la que se mostrará la lista con todas las referencias de evidencia de la GCI (ver Figura 38). Si no hay evidencia disponible, un mensaje informará de esta situación. Se puede clicar en el botón "CERRAR" situado en la parte inferior de la pantalla para cerrar la pestaña (o ventana).

## **Evidence list**

| Key                        | Reference                                                                                                    | Level          |
|----------------------------|----------------------------------------------------------------------------------------------------|----------------|
| et al. 2004]               | [Christodoulou Christodoulou J, Wilcken B. Perimortem laboratory investigation of genectic metabolic disorders. Seminars in neonatology 2004,<br>9:275-280                                                                                                    |                |
| [Primassin et<br>al. 2008] | Primassin S, Ter Veld F, Mayatepek E, Spiekerkoetter U. Carnitine supplementation induces acylcarnitine production in tissues<br>of very long-chain acyl-CoA dehydrogenase-deficient mice, without replenishing low free carnitine. Pediatr Res.2008 Jun; 63<br>$(6):632-7$ | 1 <sub>b</sub> |
| [Zand et al.<br>2008]      | Zand DJ, Brown KM, Lichter-Konecki U, Campell JK, Salehi V, Chamberlain JM. Effectiveness of clinical pathway for the<br>emergency treatment of patients with inborn errors of metabolism Pediatrics 2008;122:1191-1195                                                     | 3b             |

Figura 38: Página de evidencia de una GCI

Acceder a evidencia de un nodo específico en ejecución Para obtener la evidencia que soporta únicamente la información dada por un nodo concreto (el nodo en ejecución) se puede acceder al contenido de la pestaña *"Evidencia"* situada en la parte superior de la página de ejecución de GCI (ver Figura 15). La lista de evidencia (Figura 39) se muestra en la misma zona que la ejecución, la lista de conceptos relacionados, bibliografía, imagen de nodo en ejecución e imagen de sección. Si no hay referencias de evidencia para el nodo actual, se informará mediante un mensaje.

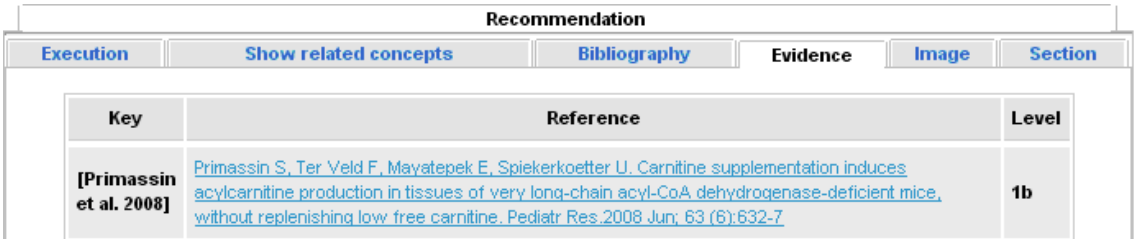

Figura 39: Página de ejecución de GCI - evidencia de un nodo en ejecución

### 2.18.11. Acceder a información de medicamentos

Esta sub-funcionalidad permite obtener información farmacológica relativa a un medicamento concreto mencionado en la GCI. Dependiendo del lenguaje en el que esté descrita la GCI, la información que se muestre será distinta. En cualquier caso, el acceso a esta funcionalidad comienza cuando se clica en el nombre de un Principio Activo (PA) que aparezca en un texto de nodo durante la ejecución de una GCI (ver Figura 15). El nombre del principio activo aparecerá resaltado en forma de enlace.

Si la GCI está en español, la información farmacológica será proporcionada por Vademecum Data Solutions. Clicando en un PA se abrirá una nueva pestaña (o ventana, dependiendo del navegador en uso) donde aparecerá una lista con los PA que contienen el nombre del PA en el que se ha clicado. Es decir, que si se selecciona el PA *carnitina*, el sistema devolverá cuatro posibles resultados: *carnitina*, *carnitina hidrocloruro*, *carnitina orotato* y *L-Carnitina* (ver Figura 40).

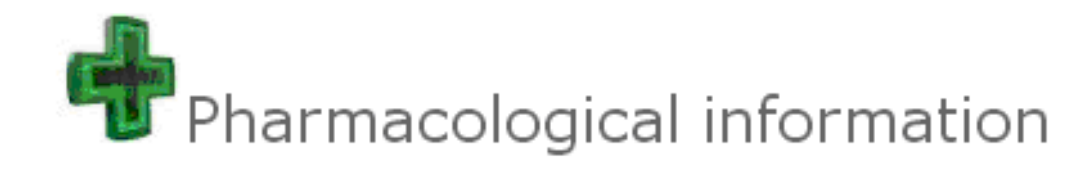

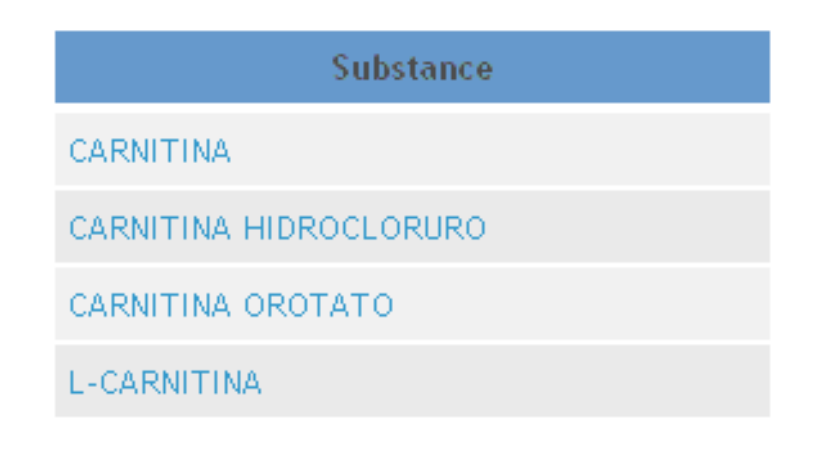

# Drug information kindly provided by: **M** Vademecum Data Solutions

Figura 40: Página de PAs que contienen un término concreto (*(carnitina)*

Cuando se selecciona una de los elementos de la lista, el sistema recarga esta página con la lista de PAs para los cuales hay especificaciones técnicas disponibles. Finalmente, cuando se hace clic en un PA con especificaciones técnicas disponibles, el sistema las mostrará: mecanismo de acción, indicaciones terapéuticas, dosificación, contraindicaciones, etc. (Figura 41)

Si la GCI está en ingles (o en otro idioma que no sea español), la información sobre el PA se obtendrá desde la base de datos PubChem. En este caso, cuando se selecciona un PA en el texto, el sistema abrirá una nueva pestaña (ventana, dependiendo del navegador) con las especificaciones técnicas del PA seleccionado en PubChem (ver Figura 42).

### 2.18.12. Acceder a otros recursos relacionados

Esta sub-funcionalidad permite obtener recursos que soporten la información proporcionada por la GCI. Estos recursos incluyen imágenes, documentos PDF, etc.

Para obtener la lista con todos los recursos adicionales de una GCI, se debe hacer clic en el enlace situado en el menú inferior izquierdo de la página de ejecución de GCI que aparece etiquetado como *"Otros recursos"* (ver Figura 15). Se abrirá entonces una nueva pestaña (o ventana, dependiendo del navegador en uso), en la que se mostrará la lista con todos los recursos enlazados (ver Figura 43). Para cada recurso se muestran su nombre y una descripción. Si no hay recursos relacionados, un mensaje informará de esta situación. Al final de la página aparece un botón "CERRAR" que se puede pulsar para cerrar la pestaña (o ventana). Cuando se hace clic en el nombre de un recurso de la lista, se abre una nueva pestaña o ventana en la que se mostrará dicho recurso.

Existe también la posibilidad de acceder a recursos enlazados desde los textos de los nodos. Estos recursos aparecerán resaltados como enlaces (ver Figura 44). Haciendo clic en un enlace a recurso, se abrirá una nueva

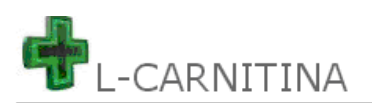

#### Action mechanism:

transportador específico de ác. grasos a través de membrana mitocondrial al interior de mitocondrias.

#### **Therapeutic indications:**

.<br>reintegración de pérdidas de L-carnitina durante tto. .<br>:hemodialítico. Miopatías y cardiomiopatías por carencia de L .<br>carnitina. Miocardiopatías producidas por adriamicina v antidepresivos tricíclicos. Isquemia miocárdica aguda y crónica.

#### Posology:

- Reintegración de pérdidas de L-carnitina durante tto. hemodialítico: ads.: oral: 1-2 g en días interdialíticos; IV: 1-3 g inmediatamente después de diálisis. - Miopatías y :<br>cardiomiopatías por carencia de L-carnitina: ads.: oral, IV, IM: 4-5 g/día en 2-3 tomas. - Miocardiopatías producidas por adriamicina y antidepresivos tricíclicos: ads.: oral, IM, IV: 1-3. g/día en 1-3 tomas. - Isquemia miocárdica aguda y crónica: ads.: oral, IV, IM: dosis mín. 1-3 g/día en 1-3 tomas, puede duplicarse. Niños mitad dosis ads. según edad.

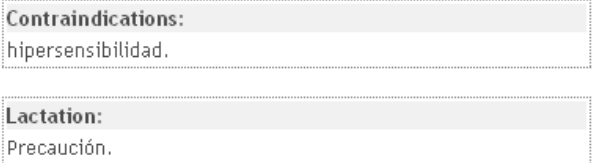

| CARNICOR (SIGMA-TAU)                                                        |                  |                 |                         |              |  |  |  |  |
|-----------------------------------------------------------------------------|------------------|-----------------|-------------------------|--------------|--|--|--|--|
| CARNICOR Sol. Inv. 1 g                                                      |                  |                 |                         |              |  |  |  |  |
| Packaging                                                                   | Selling<br>price | Retail<br>price | <b>National</b><br>code | Drop<br>date |  |  |  |  |
| env. con<br>10 amp.                                                         | 6.66             | 10.4            | 957548                  |              |  |  |  |  |
| env. con<br>100 amp.                                                        | 59.94            | 72.91           | 627471                  |              |  |  |  |  |
| Composition:<br>Por /1 ampolla: L-carnitina, 1.0 g;<br>CARNICOR (SIGMA-TAU) |                  |                 |                         |              |  |  |  |  |
| CARNICOR Sol. 30%                                                           | <b>Selling</b>   | <b>Retail</b>   | <b>National</b>         | Drop         |  |  |  |  |
| Packaging                                                                   | price            | price           | co de                   | date         |  |  |  |  |
| env. con 1<br>frasco de<br>40 ml                                            | 6.5              | 10.15           | 962373                  |              |  |  |  |  |
| env. con<br>20                                                              | 117.0            |                 | 142.32 627489           |              |  |  |  |  |
| Composition:<br>Por / 5 ml: L-carnitina, 1.5 g;                             |                  |                 |                         |              |  |  |  |  |
| <b>CARNICOR (SIGMA-TAU)</b>                                                 |                  |                 |                         |              |  |  |  |  |

Figura 41: Página de especificaciones técnicas de un PA *L-Carnitina*

pestaña (o ventana, dependiendo del navegador) en la que se mostrará el recurso solicitado.

### 2.18.13. Ver evolución de variables relevantes

Esta funcionalidad permite revisar los valores que ha tomado una variable durante una ejecución de GCI. La página de variables relevantes puede ser accedida haciendo clic en la opción *"Evolución de las variables"* situada en el menú inferior izquierdo de la página de ejecución de GCI (Ver Figura 15). Para cada variable se muestran su nombre, breve descripción y un icono. Haciendo clic en este icono situado en la columna *"Ver gráfico de evolución"* se puede acceder a la información sobre la evolución de la variable correspondiente. Es posible que aparezcan dos o más variables con el mismo nombre en esta lista. Por lo normal, se referirán al mismo conjunto de datos, aunque medidos en diferentes unidades. Por ejemplo, en la Figura 45, las dos variables "NivelAmonio" se refieren al nivel de amonio en sangre del paciente medido en µMol/L y µg/dL, respectivamente.

La página de evolución de variable aparecerá en una nueva pestaña (o ventana, dependiendo del navegador en uso). En esta página (ver Figura 46) aparecerá una tabla con dos columnas en la que se presentarán los valores que la variable seleccionada ha tomado durante la ejecución. En la primera columna aparecerán la fecha y hora en las que la variable tomó el valor que se muestra en la segunda columna.

Si la variable es de naturaleza numérica y tomó valor más de una vez durante la ejecución, se mostrará asimismo un gráfico cartesiano o XY en el que se mostrará su evolución. La abcisa o eje X representa el tiempo

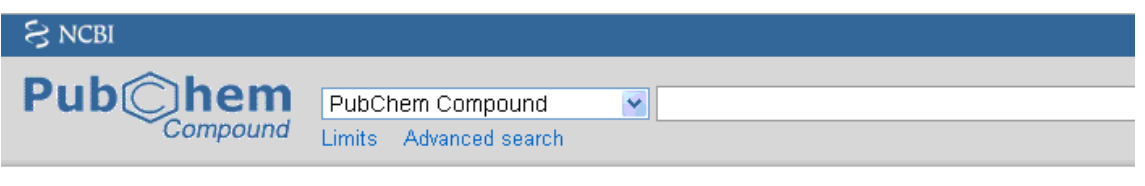

### Carnitine - Compound Summary (CID 10917)

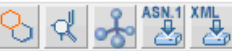

Also known as: L-carnitine, Levocarnitine, vitamin BT, Carnitor, (R)-Carnitine, (-)-Carnitine, Carnitene, Karnitin, (-)-L-Carnit Molecular Formula: C<sub>7</sub>H<sub>15</sub>NO<sub>3</sub> Molecular Weight: 161.1989 InChIKey: PHIQHXFUZVPYII-ZCFIWIBFSA-N

Constituent of striated muscle and liver. It is used therapeutically to stimulate gastric and pancreatic secretions and in treatment of hyperlipoproteinemias. From: MeSH

| Table of Contents<br>ま Show subcontent titles<br>Identification | 2D Structure | <b>3D Conformer</b> |  |
|-----------------------------------------------------------------|--------------|---------------------|--|
| <b>Related Records</b>                                          |              |                     |  |
| Use and Manufacturing                                           |              |                     |  |
| Pharmacology                                                    |              |                     |  |
| <b>Biomedical Effects and Toxicity</b>                          |              |                     |  |
| Safety and Handling                                             |              |                     |  |
| Environmental Fate and Exposure Potential                       |              |                     |  |
| <b>Exposure Standards and Regulations</b>                       |              |                     |  |
| Monitoring and Analysis Methods                                 |              |                     |  |
| Literature                                                      |              |                     |  |
| <b>Patents</b>                                                  |              |                     |  |
| <b>Biomolecular Interactions and Pathways</b>                   |              |                     |  |
| <b>Biological Test Results</b>                                  |              |                     |  |
| Classification                                                  |              |                     |  |
| <b>Chemical and Physical Properties</b>                         |              |                     |  |
| Expand all sub-sections                                         |              |                     |  |
|                                                                 | Θ            |                     |  |

Figura 42: Página de especificaciones técnicas de un PA *Carnitina* en PubChem (fragmento)

transcurrido desde que la variable tomo valor. La ordenada o eje Y representa el valor que tomó. Clicando en el botón "CERRAR" situado en la parte inferior de la pantalla se cerrará esta pestaña o ventana.

### 2.18.14. Mostrar imagen del nodo en ejecución

Esta funcionalidad permite mostrar una imagen en la que aparece representado el nodo actual en ejecución, el nodo de interacción ejecutado inmediatamente antes del actual (incluyendo todos los nodos intermedios de no-interacción) y el siguiente nodo de interacción que será ejecutado a continuación (también incluyendo todo nodo de no-interacción intermedios)(ver Figura 47). Por lo tanto, si tanto el nodo inmediatamente anterior como el inmediatamente posterior son de interacción, esta imagen mostrará únicamente tres nodos. En cualquier otro caso, la imagen mostrará un mayor número de nodos. La figura que representa al nodo en ejecución aparecerá resaltada con respecto al resto.

Esta funcionalidad puede ser accedida en cualquier momento en la página de ejecución de GCI (ver Figura 15) clicando en la pestaña *"Imagen"* en la parte superior derecha de la zona de ejecución.

Cada vez que aparezca en la imagen un nodo de preguntas que contenga más de una pregunta, existe la posibilidad de acceder a una imagen en la que se muestra la representación gráfica de las preguntas contenidas en el nodo (ver funcionalidad 2.18.17).

# Additional resources of the guideline

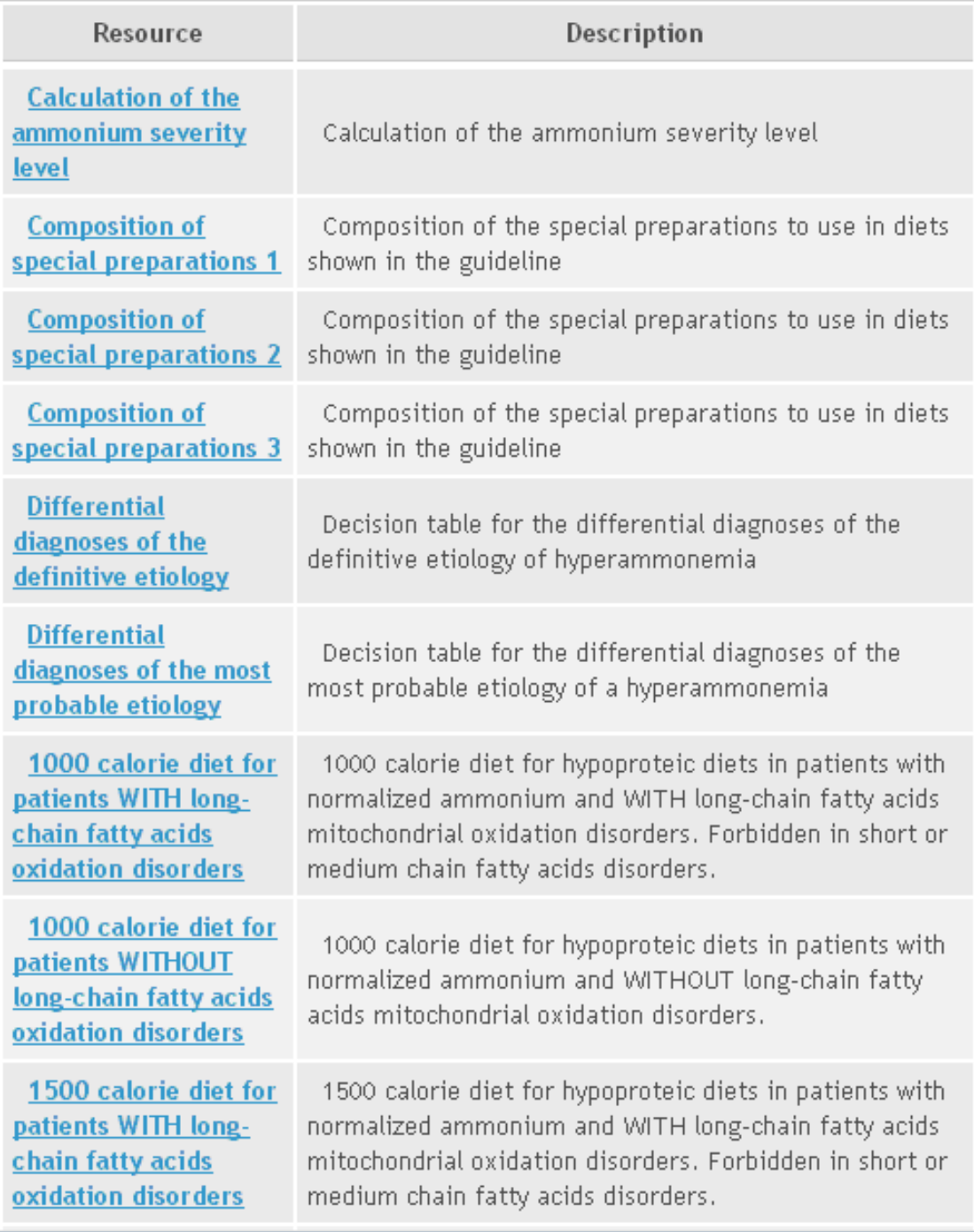

Figura 43: Página de recursos de una GCI

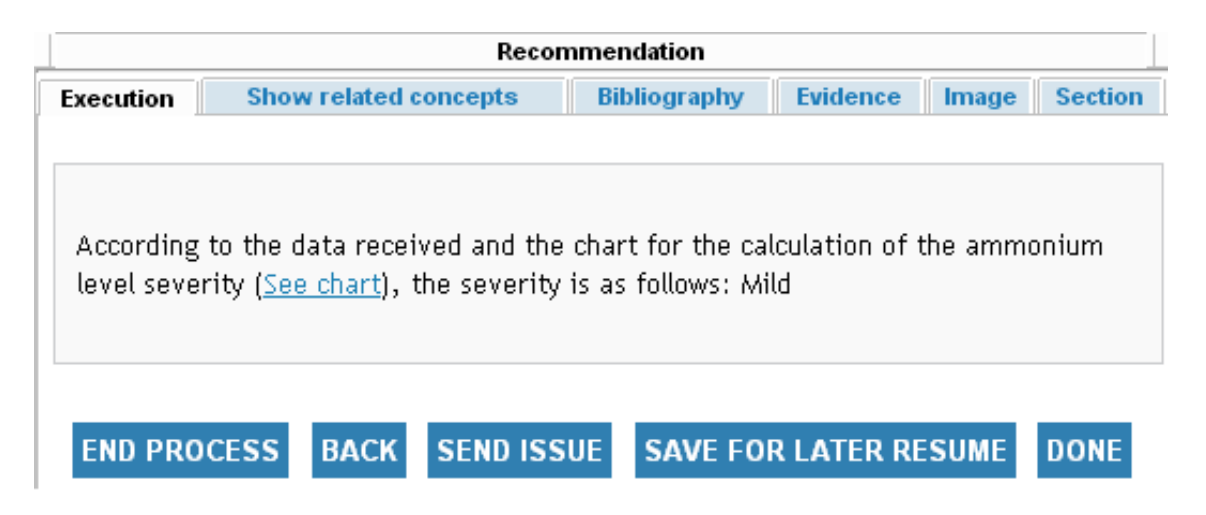

Figura 44: Página de ejecución de GCI - ejecución de un nodo con recurso enlazado

### 2.18.15. Mostrar una imagen de la sección del proceso en ejecución

Esta sub-funcionalidad permite mostrar una imagen de la sección del proceso de GCI donde se sitúa el nodo actual en ejecución (ver Figura 48). Para ello, se debe clic en la pestaña *"Sección"* situada en la parte superior derecha de la zona de ejecución en cualquier momento en la página de ejecución de GCI (Figura 15).

Cada vez que aparezca en la imagen un nodo de preguntas que contenga más de una pregunta, el rectángulo azul que representa dicho nodo aparecerá con relieve. Ello indica que existe la posibilidad de acceder a una imagen en la que se muestra la representación gráfica de las preguntas contenidas en el nodo. En dicha representación aparecerá la representación gráfica de cada una de las preguntas, unidas mediante flechas que indican el orden de aparición de las preguntas (ver funcionalidad 2.18.17).

### 2.18.16. Ver imagen navegable de la GCI

Esta sub-funcionalidad permite mostrar una imagen navegable en la que aparecen las secciones que conforman una GCI. Se puede analizar y comprobar la composición de las diferentes secciones clicando sobre las figuras que las representan (ver Figura 49).

Para acceder a esta funcionalidad, se debe hacer clic en el enlace *"Navegación gráfica en el conocimiento"* que aparece en el menú inferior izquierdo de la página de ejecución de GCI (ver figura 15). En ambos casos, el sistema abrirá una nueva pestaña (o ventana, dependiendo del navegador en uso). Haciendo clic en los rectángulos con relieve (cada uno de ellos representa una sección) se puede ver su composición en una imagen en la que se muestran todos los nodos que forman parte de la sección y las transiciones entre los mismos.

Cada vez que aparezca en la imagen un nodo de preguntas que contenga más de una pregunta, existe la posibilidad de acceder a una imagen en la que se muestra la representación gráfica de las preguntas contenidas en el nodo (ver funcionalidad 2.18.17).

### 2.18.17. Inspeccionar imagen de nodo de preguntas

Esta sub-funcionalidad permite visualizar una imagen que contiene una representación gráfica de las diferentes preguntas incluidas dentro de un nodo de preguntas.

Si cualquiera de los nodos de pregunta que puedan aparecer en las distintas imágenes de representación gráfica de GCI que son accesibles en Aide Portal (ver funcionalidades 2.18.14, 2.18.15 y 2.18.16) contiene más de una pregunta (se representará como una caja azul en relieve), los usuarios tendrán la posibilidad de clicar sobre dicha caja para ver una representación gráfica de las preguntas incluidas en el nodo (ver Figura 50).

# **List of variables**

| Name                 | Description                               | See evolution graph |
|----------------------|-------------------------------------------|---------------------|
| LevelAmmonium        | Blood ammonium level (µMol/L)             |                     |
| LevelAmmonium        | Blood ammonium level (µg/dL)              | پم                  |
| LevelPh              | Blood pH level                            | $\sim$              |
| LevelLactates        | Blood lactates level (mM = mMol/L)        | پر                  |
| LevelLactates        | Blood lactates level (mg/dL)              | $\sim$              |
| LevelTransaminases   | Blood transaminases level (UI/L)          | يسر                 |
| LevelCreatinkinase   | Blood creatinkinase level (UI/L)          | یہ                  |
| LevelUricAcid        | Blood uric acid level (mg/dL)             | يسر                 |
| LevelHydroxibutirate | Blood hydroxibutirate level (mM = mMol/L) | $\sim$              |
| InsulinLevel         | Blood Insulin Level (µU/mL)               | $\sim$              |
| BloodSugarLevel      | Blood sugar level (mg/dL)                 | ا پر                |
| BloodSugarLevel      | Blood sugar level (mMol/L)                |                     |

Figura 45: Página de variables relevantes de una GCI

### 2.19. Reanudar una ejecución suspendida de una GCI

Esta funcionalidad permite reanudar una ejecución suspendida previamente (ver funcionalidad 2.18.5) en el punto en el que fue puesta en espera.

Para cada paciente que aparece en la lista de pacientes de la página principal (Figura 10), se muestra también información sobre la última ejecución asociada con su perfil. Si el estatus de dicha ejecución es "Suspendido", es posible reanudarla clicando en el nombre de la GCI ejecutada (aparecerá en azul en vez de en negro).

Para reanudar una ejecución que no es la más reciente asociada al perfil de un paciente, se debe clic en el signo de "+" situado junto al número de historia del paciente concreto de forma que pueda ver todas las ejecuciones asociadas con él. A continuación, proceda como antes reanudar la ejecución concreta clicando en el nombre de la GCI ejecutada (también en azul).

### 2.20. Reanudar una ejecucion de una GCI en stand-by

Esta funcionalidad permite reanudar una ejecución que ha sido puesta en espera de que se realicen acciones que deben ser llevadas a cabo dentro de un intervalo de tiempo determinado (ver funcionalidad 2.18.6). Esta ejecución se dice que está en *"stand-by"*.

# **Blood ammonium level (µMol/L)**

The variable LevelAmmonium has taken the following values up to this moment:

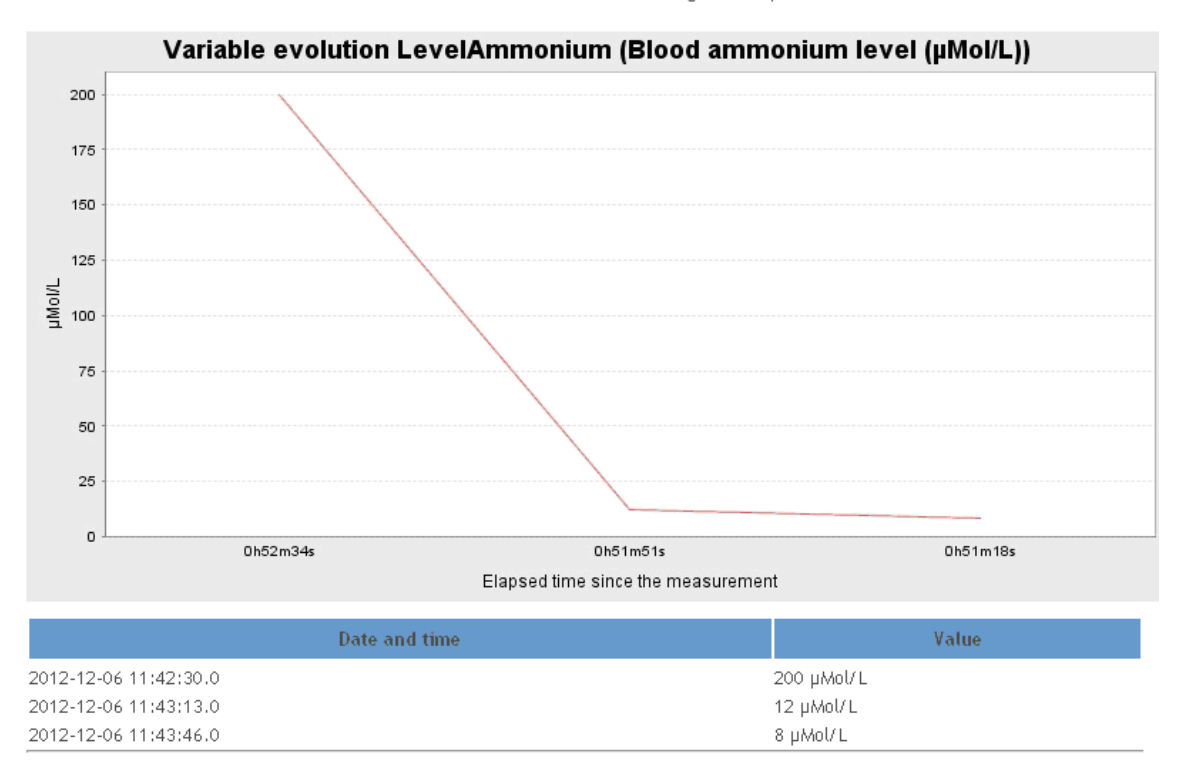

Figura 46: Página de evolución de una variable de GCI

Para cada paciente que aparece en la lista de pacientes de la página principal (Figura 10), se muestra también información sobre la última ejecución ejecutada en asociación con su perfil. Si el estatus de dicha ejecución es *"stand-by"*, es posible reanudarla clicando en el nombre de la GCI ejecutada (aparecerá en azul en vez de en negro).

Dependiendo de si las restricciones de tiempo para el nodo de acción se cumplen o no en el momento de la reanudación, el resultado será distinto. Si se reanuda una ejecución dentro de los límites especificados en el nodo de acción (es decir, ha finalizado a tiempo las acciones prescritas por el nodo), la ejecución continuará desde el siguiente nodo (el nodo inmediatamente posterior al nodo en el que la ejecución fue puesta en *standby*).

En caso contrario, si se reanuda la ejecución antes del tiempo mínimo o después del tiempo máximo especificado en el nodo (no se han respetado las restricciones de tiempo), al igual que en el caso contrario, será redirigido al siguiente nodo. Sin embargo, un avisó informará al usuario le informará de que no ha satisfecho las condiciones temporales especificadas. (ver Figura 51). En cualquier caso, la reanudación de la ejecución sin cumplir estas restricciones no afecta a la ejecución de la GCI en ningún modo.

Para reanudar una ejecución que es la más reciente asociada al perfil de un paciente, se debe hacer clic en el signo de "+" situado junto al número de historia del paciente concreto de forma que se pueda ver todas las ejecuciones asociadas con él. A continuación, se deberá clicar en el nombre de la GCI ejecutada (en azul) para reanudar una ejecución concreta.

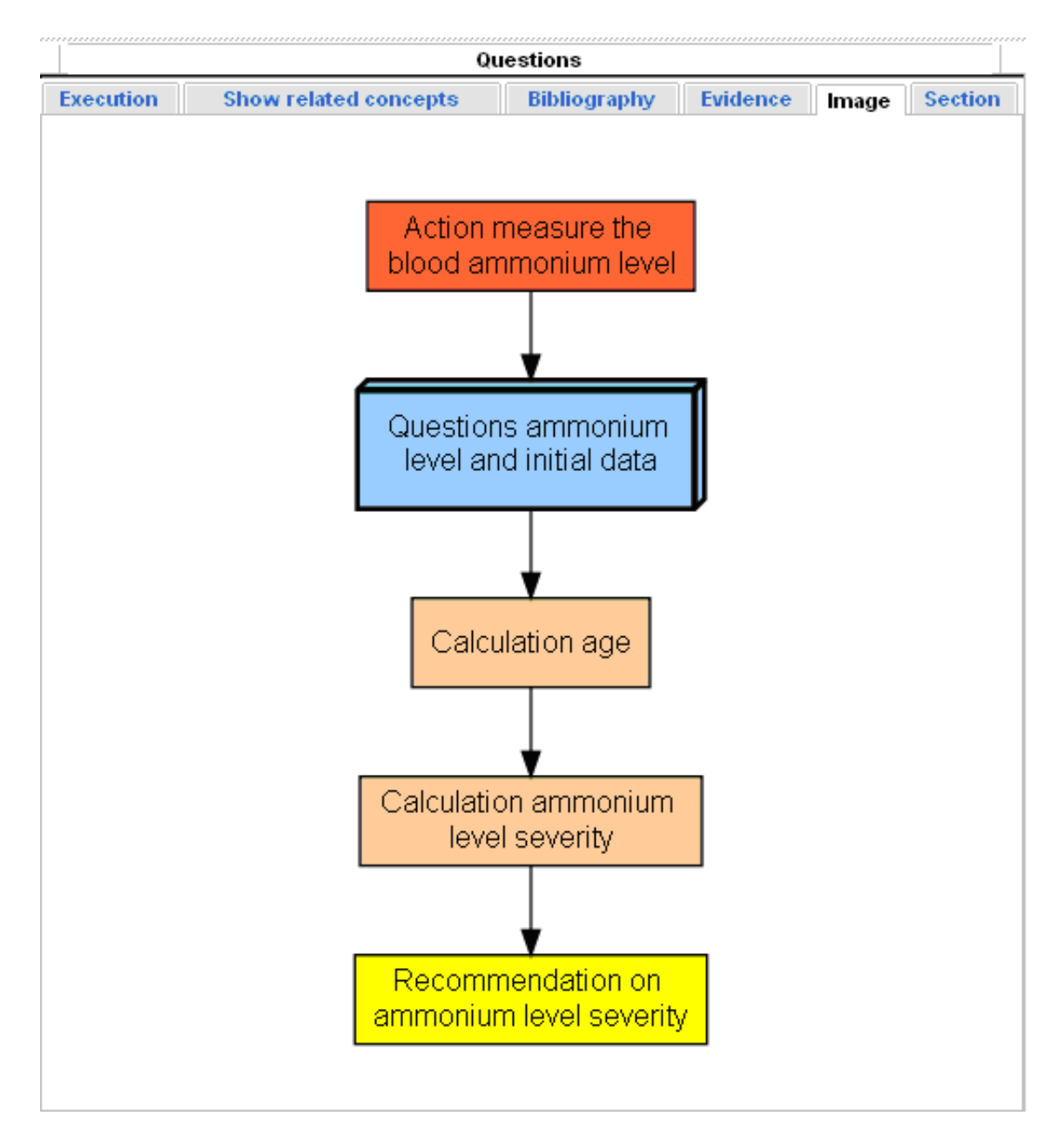

Figura 47: Página de ejecución de GCI - Imagen de un nodo de ejecución

### 2.21. Listar ejecuciones

Esta funcionalidad permite obtener una lista con todas las ejecuciones asociadas con un paciente concreto. Esta lista aparecerá en la página de ejecuciones de GCI para un paciente concreto, la cuál puede ser accedida desde la página principal (ver Figura 9 y Figura 10), en la que se muestra la ista de pacientes con los que ha trabajado el usuario (ver funcionalidad 2.12). Clicando en el simbolo "+" situado junto a las iniciales de un paciente concreto, se mostrará la lista de ejecuciones asociadas con el mismo.

Para cada ejecución, se mostrarán las iniciales del paciente, su número de historia, el nombre y versión de la GCI ejecutada, fecha y hora de comienzo de ejecución, fecha y hora de suspensión/finalización y status (ver Figura 52). Aparecerán asimismo varios botones que permitirán acceder a otras funcionalidades.

Inicialmente, esta lista de ejecuciones aparecerá ordenada según su fecha y hora de suspensión/finalización

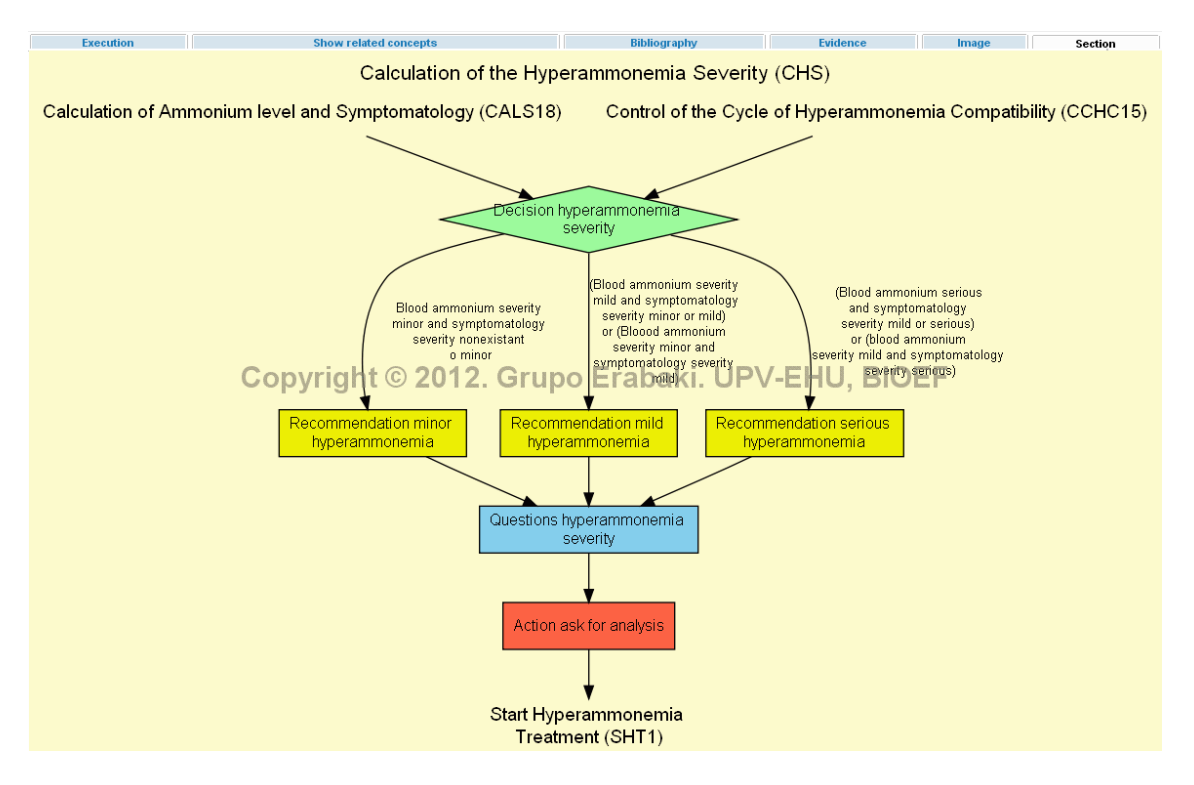

Figura 48: Página de ejecución de GCI - Imagen de sección de nodo en ejecución

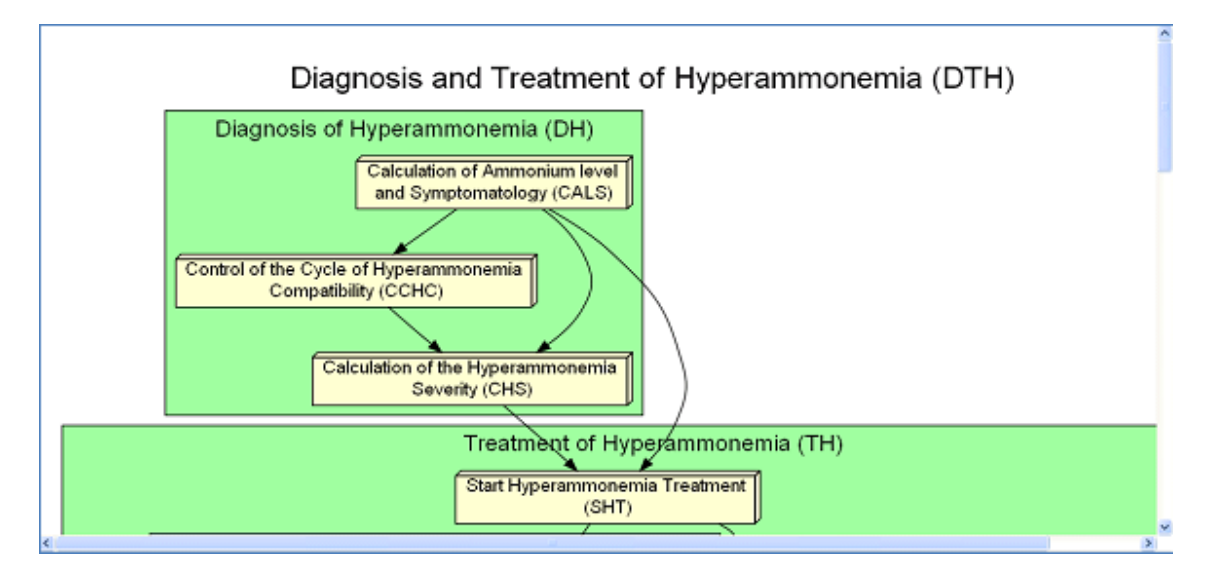

Figura 49: Página de navegación a través de imagen de secciones de GCI

(primero las ejecuciones más recientes). En cualquier caso, esta lista de ejecuciones también puede ser ordenada en orden ascendente o descendiente según el nombre de la GCI ejecutada, fecha y hora de comienzo de ejecución y estatus clicando en sus encabezados correspondientes situados en la primera fila de la lista (que aparecerán en color azul).

Por ejemplo, para ordenar la guía según el nombre de la guía ejecutada, se debe hacer clic en el enlace *"Guía Ejecutada"* situado en la primera fila. Esto ordenará la lista en orden alfabético ascendente (de 'a' a la 'z', indicado por un triángulo negro apuntando hacia abajo situado al lado del enlace). Para ordenar la lista en

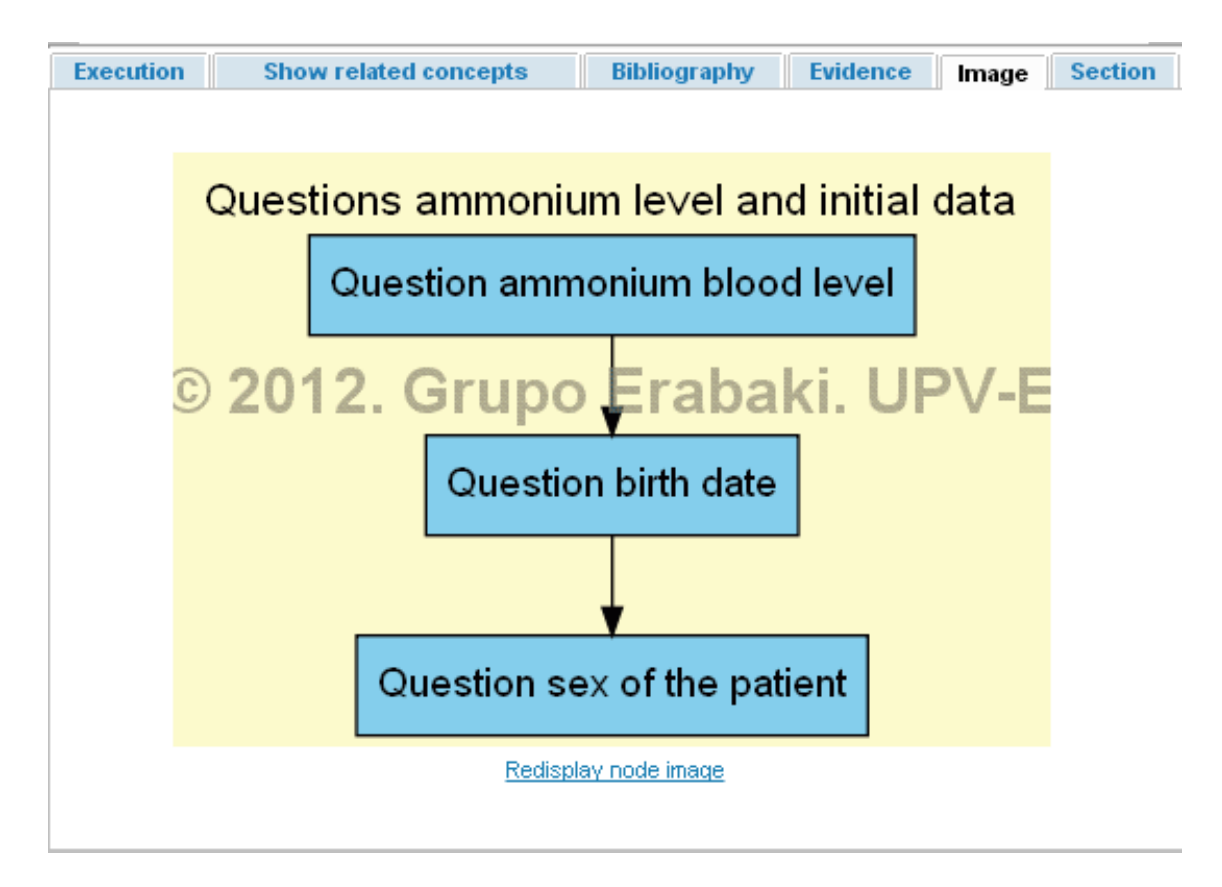

Figura 50: Página de ejecución de GCI - imagen de nodo de preguntas

orden alfabético descendente (de la 'z' a la 'a', indicado por un triángulo negro apuntando hacia arriba al lado del enlace), se debe hacer clic de nuevo en el enlace *"Guía ejecutada"*.

Los controles situados en la zona superior de la página dan la posibilidad de filtrar las ejecuciones por nombre de GCI ejecutada y status de ejecución. El usuario puede hacer clic en el botón "ACTUALIZAR" para mostrar la lista de ejecuciones de acuerdo a los criterios de filtrado seleccionados. Se puede clicar en el botón "LIMPIAR FILTRO" para volver al estado inicial, mostrando todas las ejecuciones para el paciente seleccionado.

# 2.22. Consultar informacion de una ejecución

Esta funcionalidad permite acceder a un resumen de la información relacionada con una ejecución de una GCI. El usuario tendrá acceso a información variada, como por ejemplo una estructura en forma de árbol en la que se le mostrarán datos sobre cada uno de los nodos ejecutados.

Desde la página principal (ver Figura 10), es posible acceder la página de información de la última ejecución realizada sobre cada paciente clicando en el botón "VER RESUMEN" correspondiente.

La página de información de ejecución (ver Figura 53) muestra varios datos sobre la ejecución de GCI:

- Nombre y apellido del usuario que la ejecutó.
- Iniciales y número de historila del paciente.
- Nombre, código y versión de la guía ejecutada.
- Fecha y hora de inicio y finalización/suspension (depende del estatus de la ejecución)

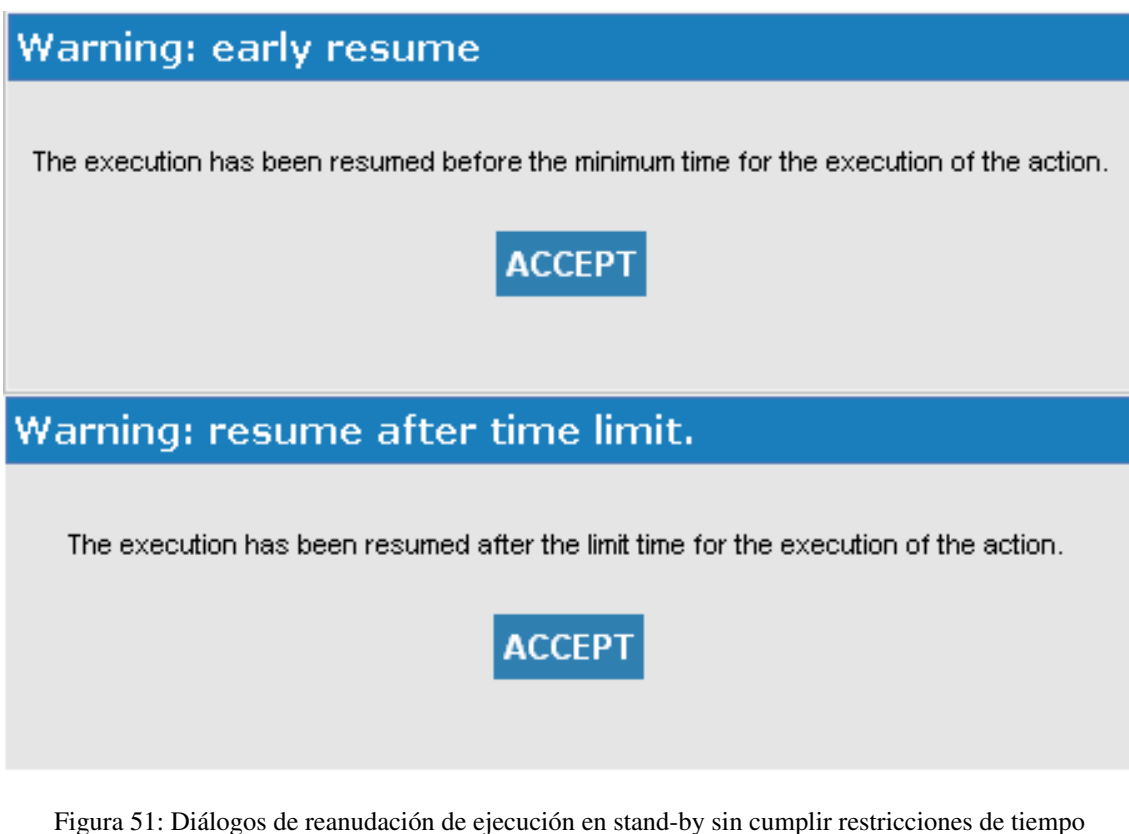

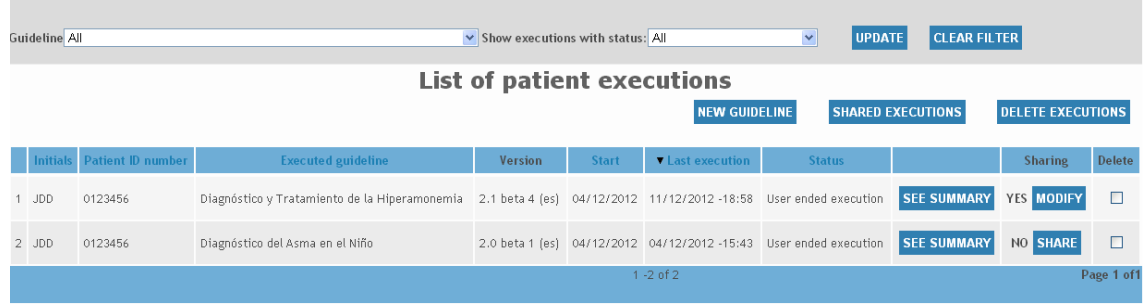

Figura 52: Página de ejecuciones de GCI para un paciente concreto

Estatus actual de la ejecución (*ejecución finalizada, ejecución finalizada por el usuario, suspendida, stand-by, finalizada incorrectamente*)

Finalmente, se puede acceder a información relacionada con los nodos que se han ejecutado mediante la estructura en forma de árbol situada en la parte inferior de la pantalla (ver Figura 54). El nodo raíz del árbol representa la GCI ejecutada, mostrando su nombre, código, versión y la fecha y hora en la que comenzó la ejecución. Cada rama que parte del nodo raíz representa una sección de la GCI que se ha ejecutado. De esa forma, cada nodo situado en el segundo nivel del árbol informa sobre el nombre y código de la sección ejecutada, junto con la fecha y hora en la que comenzó su ejecución. Estas secciones están ordenadas en orden de inicio ascendente (arriba las secciones que se iniciaron antes). Es posible que una sección aparezca varias veces, esto indicaría que se ha producido un ciclo durante la ejecución y que la sección ha sido ejecutada más de una vez.

El pre-proceso que debe ser ejecutado para poder comenzar la ejecución de una GCI desde un nodo que no

# **List of execution records**

User: Unai Segundo Patient initials: DEMO Patient ID number: DEMO Executed guideline: Diagnosis and Treatment of Hyperammonemia - version 2.0 (en) (DTH - 2.0 (en)) Execution start time: 2012-12-06 11:42:18.0 Current execution status: User ended execution Execution Suspension/end time: 2012-12-06 11:45:33.0 Evolution of relevant variables: click here **Execution simulation: click here** Report generation: click here Allow other users to see reports for this execution

**BACK** 

□ 答: 2012-12-06 11:42:23.0: Calculation of Ammonium level and Symptomatology (CALS)

 $\rightarrow$  2012-12-06 11:42:35.0: Start Hyperammonemia Treatment (SHT)

2012-12-06 11:42:37.0: Known Etiology Acute Phase Start (KEAPS)

2012-12-06 11:43:06.0: Treatment Evaluation Control Cycle (TECC)

中学 2012-12-06 11:43:20.0: Known Etiology Acute Phase Minor Hyperammonemia Treatment (KEAPMHT)

2012-12-06 11:43:41.0: Ammonium Level Cycle Control (ALCC)

□ 答 2012-12-06 11:43:59.0: Known Etiology Acute Phase Non-Hyperammonemia Treatment (KEAPNHT)

Figura 53: Página de información de ejecución de GCI

sea el primero, sino un punto de entrada a sección predefinido aparecerá como si fuese una sección que formase parte de la GCI. Los nodos del árbol correspondientes a pre-procesos aparecerán siempre los primeros en el nivel del árbol de secciones, y serán etiquetados como "NODOS DE PRECONDICIÓN".

Cada rama que parte de un nodo de segundo nivel del árbol representa un nodo de ejecución dentro de la sección correspondiente. Estos nodos de tercer nivel también se encuentran ordenados por su fecha y hora de ejecución, y se muestra el tipo, nombre, código y fecha y hora de ejecución de su nodo de GCI correspondiente. Los niveles subsiguientes del árbol mostrarán información sobre dichos nodos de la GCI, y por lo tanto su contenido dependerá del tipo de nodo ejecutado:

- *Cuestionario de preguntas*: Por cada pregunta incluida en el cuestionario, su nombre, enunciado y la/s respuesta/s seleccionada/s (solo una si la pregunta es exclusiva, cero, una o más de una si es inclusiva) o el valor introducido (en preguntas de entrada). En este último caso, si no se introdujo ningún valor (si la pregunta permitía hacerlo), aparecerá el valor "desconocido o no disponible".
- *Acción*: el mensaje que se mostró durante su ejecución.
- *Recomendación*: La recomendación que se presentó durante su ejecución.
- *Cálculo*: La expresión que se evaluó durante su ejecución, junto con el resultado de su evaluación
- *Decisión*: El nombre de la transición que fue seleccionada durante su ejecución, junto con la expresión booleana que tuvo que ser satisfecha para que se seleccionase dicha transición.
- *Final*: el mensaje que se mostró durante su ejecución.

Para revisar la información de una ejecución que no es la última asociada a un paciente, se debe clicar en el símbolo "+" situado junto el número de historia del paciente en concreto en la página principal (ver Figura 10)

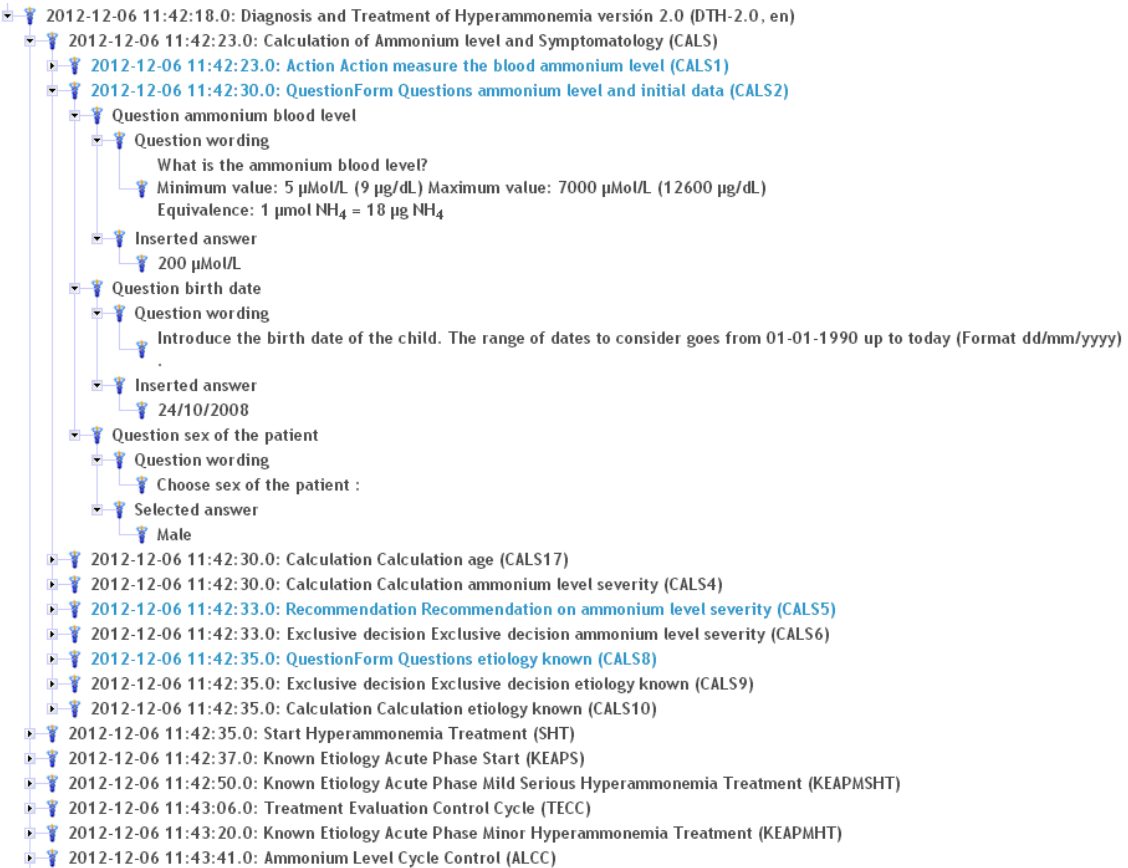

2012-12-06 11:43:59.0: Known Etiology Acute Phase Non-Hyperammonemia Treatment (KEAPNHT)

Figura 54: Página de información de ejecución de GCI - árbol de registros de ejecución

para ver todas la ejecuciones asociadas al mismo. Para ver la información sobre una de ellas, se debe clicar en el botón "VER RESUMEN" correspondiente.

### 2.23. Simular una ejecución

Esta funcionalidad permite simular una ejecución que haya sido realizada anteriormente. De esta forma, se puede revisar la información generada durante la ejecución de una forma similar a como ocurrió realmente.

En la página de información de ejecución (ver Figura 53), la acción *"Simulación de ejecución: clicar aquí"* estará disponible siempre y cuando la ejecución contenga al menos un registro (es decir, por lo menos se haya ejecutado un nodo). Seleccionando esta acción, se comenzará una simulación de la ejecución desde el primer nodo que se ejecutó.

Se mostrará a continuación la página de simulación de ejecución (ver Figura 55). En esta página, el usuario podrá revisar las preguntas, acciones y recomendaciones que hayan sido ejecutadas durante la ejecución.

La información que se muestra depende del tipo de nodo correspondiente:

- *Nodo de preguntas*: preámbulo y, para cada pregunta, lo siguiente:
	- Enunciado
	- Si la pregunta era exclusiva (varias respuestas posibles, solo se puede seleccionar una): respuesta seleccionada.
	- Si la pregunta era inclusiva (varias respuestas posibles, es posible seleccionar cualquier número de ellas): todas las respuestas seleccionadas (si se seleccionó alguna)

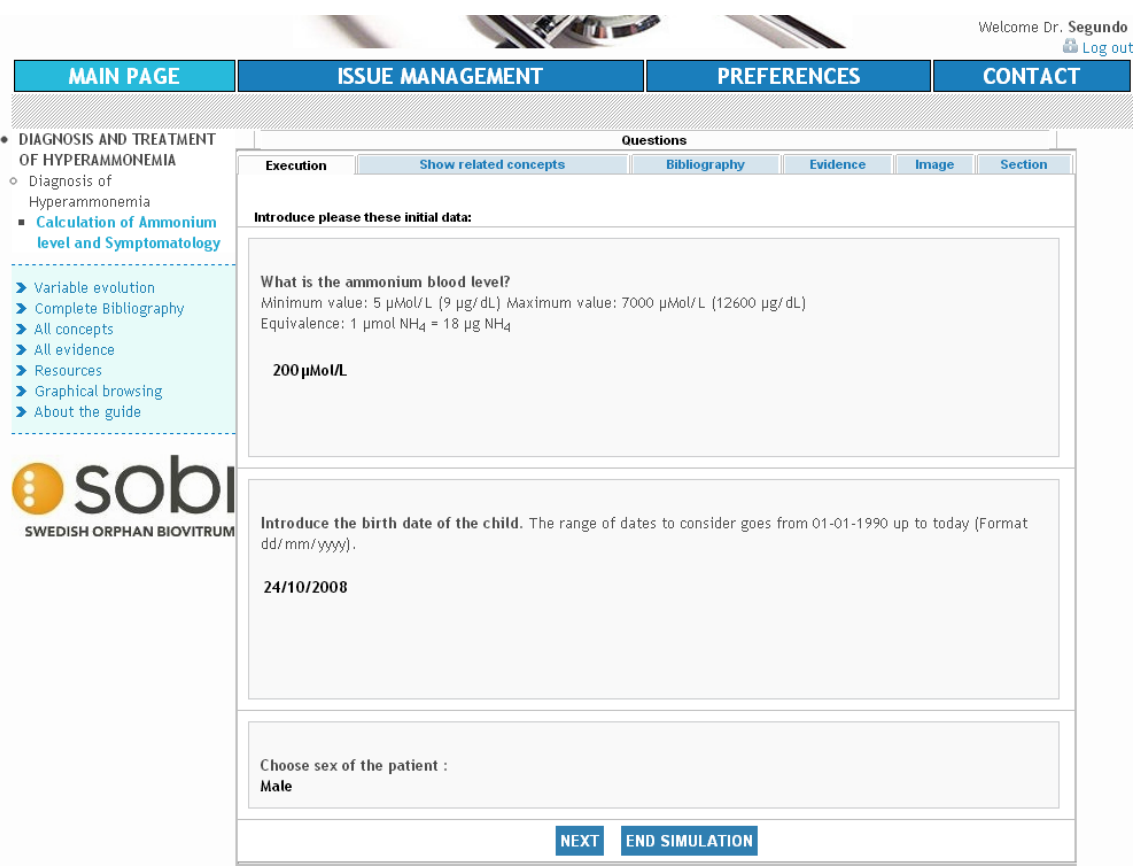

Figura 55: Página de simulación de ejecución de una GCI

- Si la pregunta era de entrada (repuesta introducida por el usuario): la respuesta introducida junto con la unidad de medida seleccionada (si procede)
- *Acción*: texto del nodo
- *Recomendación*: texto del nodo, junto con el contenido de su variable asociada (si la recomendación fue utilizada para mostrar al usuario un resultado de un cálculo)
- *Final*: texto del nodo

Para pasar a revisar el siguiente nodo, se debe hacer clic en el botón "SIGUIENTE". Es posible también regresar al nodo previo clicando en el botón "ANTERIOR" (este botón no aparecerá si el nodo actual fue el primero en ser ejecutado durante la ejecución). En cualquier momento, la simulación puede ser terminada clicando en el botón "FINALIZAR SIMULACIÓN".

Otra manera de comenzar una simulación consiste en clicar en cualquier nodo de interacción con el usuario (*Cuestionario de preguntas*, *Acción*, *Recomendación* o *Final*) en el árbol de registros de ejecución en esa misma página. De esta forma, la simulación comenzará desde el nodo seleccionado.

### 2.24. Compartir una ejecución con otros usuarios

Esta funcionalidad permite poner a disposición de otros usuarios una ejecución de forma que puedan simularla (ver funcionalidad 2.23). El acceso a una ejecución compartida puede ser protegido mediante una contraseña.

En la página de ejecuciones de GCI (ver Figura 10), el contenido de la última columna dependerá del estado de compartición de la ejecución:

- Si la ejecución no está siendo compartida con nadie, contendrá una etiqueta con el texto "NO" y un botón de "COMPARTIR". Se deberá clicar en el botón "COMPARTIR" para compartir la ejecución con otros usuarios (funcionalidad 2.24.1) desde la página de compartición de ejecución (ver Figura 56).
- Si la ejecución está siendo compartida con algún otro usuario, la etiqueta contendrá el texto "SI" y el botón será de "MODIFICAR". Se deberá clicar en el botón "MODIFICAR" para compartir esta ejecución con otros usuarios (funcionalidad 2.24.2), dejar de compartir la ejecución con algunos o todos los usuarios que tengan acceso a ella (funcionalidad 2.24.3) o modificar la contraseña de acceso a ella (funcionalidad 2.24.4) desde la página de acciones de compartición de ejecución (ver Figura 56).

# **Shared execution**

The execution you have selected is not been shared with any other user. To share a execution with other registered users, please introduce their e-mail addresses, comma separated(ej: example1@example.com, example2@example.com, example3@example.com) . You can also send us a CSV file (e-mail list format used by most of the e-mail clients). You have as well the possibility to set up a password to access the shared execution:

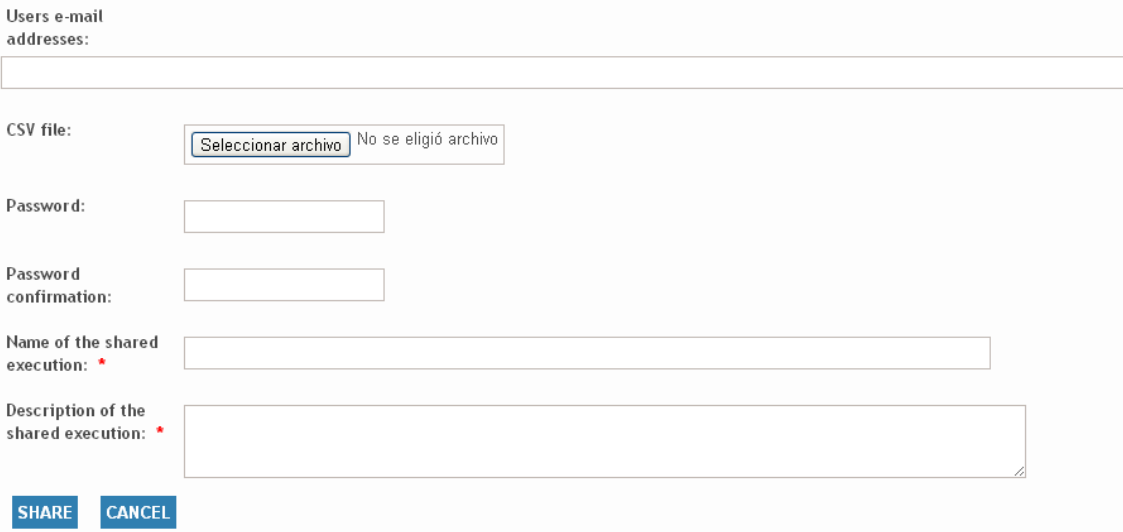

Figura 56: Página de compartición de ejecución de una GCI

# **Shared execution actions**

This execution is shared with the users appearing in the following list. You can modify this list if you with. You can also carry out the following actions:

- . To add new users to the list, click here.
- . To stop sharing this execution, click here.
- To modify the access password click here.

List of users who can access the execution:

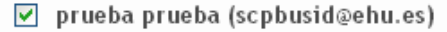

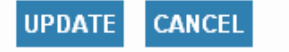

Figura 57: Página de acciones de compartición de ejecución de una GCI

### 2.24.1. Compartir una ejecucion no compartida previamente

En la página de compartición de ejecución, hay dos formas de indicar con qué usuarios se va a compartir la ejecución:

- Rellenar el campo *"Direcciones de usuarios"* con las direcciones de correo electrónico de los usuarios, separados por comas: por ejemplo, *ex1@example.com*, *ex2@example.com*, *ex3@example.com*.
- Seleccionar y enviar un fichero CSV (formato de lista de e-mails utilizado por la mayoría de los clientes de correo electrónico)

Es posible establecer una contraseña para proteger el acceso a la ejecución. No es obligatorio, pero en caso de que se introduzca una contraseña en el campo *"Contraseña de acceso a ejecución"*, deberá ser confirmado en el campo *"confirmación de contraseña"*.

Sin embargo, sí que es obligatorio proporcionar un nombre que identifique a la ejecución y una descripción rellenando los campos *"Nombre de ejecución compartida"* y *"Descripción de ejecución compartida"*.

Después de clicar el botón de "COMPARTIR", el sistema informará de qué usuarios registrados en el sistema se corresponden con las direcciones proporcionadas y qué direcciones no corresponden a ningún usuario (ver Figura 58). El sistema enviará a cada usuario que se haya encontrado, un e-mail informándole de que ahora tiene acceso a la ejecución.

# **Sharing execution**

Among the e-mail addresses that you have provided, the following ones do not belong to any registered user:

· example@example.com

The following users have been enabled to access the execution:

• prueba prueba (scpbusid@ehu.es)

**BACK TO HOMEPAGE** 

Figura 58: Página de resultados de compartición de ejecución de una GCI

### 2.24.2. Compartir una ejecucion previamente compartida con nuevos usuarios

En la página de acciones de compartición de ejecución, se debe hacer clic en el enlace *"aquí"* en la opción *"Para añadir nuevos usuarios a la lista, haga clic aquí"*. Esto hará que se muestre la página de compartición de ejecución con nuevos usuarios (ver Figura 59).

# **Execution sharing**

To share this execution with other registered users, please introduce their e-mail addresses, comma separated(for example: example1@example.com, example2@example.com, example3@example.com). You can also send us a CSV file (e-mail list format used in most of e-mail clients).

User e-mail addresses:

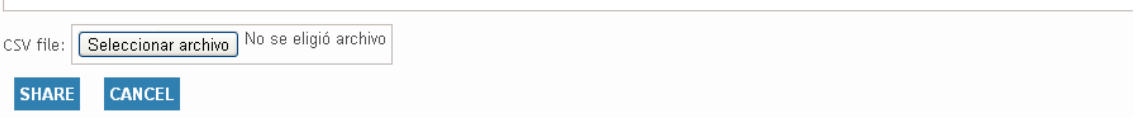

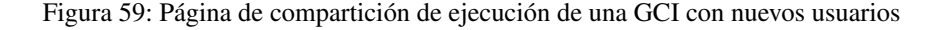

En esta página, se deberá introducir la lista de nuevos usuarios con los que se quiere compartir la ejecución en forma de lista de direcciones de correo electrónico separadas por comas, o fichero CSV. La lista de usuarios que finalmente tendrán acceso a la ejecución se mostrarán de en la página de competición de ejecución de GCI (ver Figura 58).

#### 2.24.3. Dejar de compartir una ejecución

En la página de acciones de compartición de ejecución (ver Figura 57), es posible dejar de compartir una ejecución con algunos de los usuarios que tienen acceso a ella, o incluso dejar de compartirla del todo. Cuando a un usuario se le retira el acceso a una determinada ejecución, se le informará mediante un correo electrónico.

Se puede actualizar la lista de usuarios con acceso a la ejecución marcando y desmarcando las casillas situadas a lado de los nombre de los usuarios en la página de acciones de compartición de ejecución, clicando después en el botón "ACTUALIZAR". Si todas las casillas quedan desmarcada, se considerará que la ejecución no está compartida con nadie.

Para dejar de compartir la ejecución inmediatamente, se deberá clicar en el enlace *"aquí"* en la opción *"Para dejar de compartir esta ejecución, haga clic aquí"*.

### 2.24.4. Cambiar contraseña de acceso a ejecución compartida

Desde la página de acciones de compartición de ejecución, (ver Figura 57), es posible modificar la contraseña que protege el acceso a la ejecución compartida. Para ello, se deberá hacer clic en el enlace *"aquí"* en la opción *"Para modificar la contraseña de acceso a ejecución compartida, haga clic aquí"*. Esto mostrará la página de modificación de contraseña para ejecución compartida (ver Figura 60).

#### **Introduce new password**

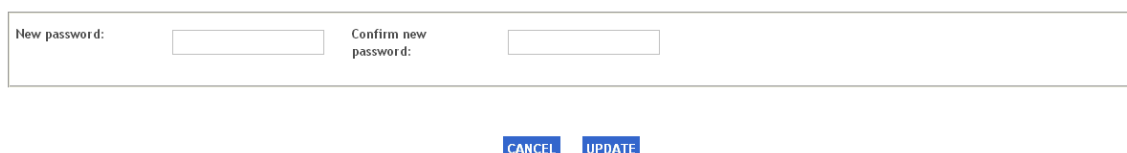

Figura 60: Página de modificación de contraseña para ejecución de GCI compartida

En esta página, es posible (pero no obligatorio) introducir una nueva contraseña rellenando el campo *"Nueva contraseña"*. Si este campo queda en blanco, la ejecución quedará desprotegida. Si se proporciona una nueva contraseña, habrá que confirmarla en el campo *"Confirmar nueva contraseña"*. Como consecuencia de este cambio de contraseña, cada uno de los usuarios con los que se esté compartiendo la ejecución será informado de la misma mediante un correo electrónico automatizado.

### 2.25. Generar un informe de ejecución

Esta funcionalidad permite crear y revisar un documento o informe con información sobre una ejecución de GCI, junto con todo nodo de interacción que haya sido ejecutado durante la mencionada ejecución. Este informe será mostrado en un fichero PDF.

En la página de información de ejecución de GCI (Figura 53), se deberá hacer clic en la acción *"Generación de informe: clicar aquí"* para generar el informe correspondiente a la ejecución. El fichero PDF resultante aparecerá en una nueva pestaña (o ventana, dependiendo del navegador en uso), y sigue la misma estructura que se detalla en la funcionalidad 2.16.4 (Figura 22).

Es posible que esta opción de generación de informe de ejecución no aparezca, ya que ello depende de si la GCI lo permite o no.

### 2.26. Permitir a otros usuarios ver un informe de ejecución

Esta funcionalidad permite permitir a otros usuarios ver informes que resumen ejecuciones de GCI. En la página de información de ejecución de GCI (ver Figura 53), se deberá hacer clic en la casilla situada junto a la etiqueta *"Permitir a otros usuarios ver los informes generados para esta ejecución"* para permitir (o dejar de permitir) a otros usuarios el acceso al informe relativo a esta ejecución.

### 2.27. Borrar ejecución

Esta funcionalidad permite eliminar del sistema toda información relativa a una ejecución concreta.

El borrado de una ejecución sólo puede ser llevado a cabo desde la página de ejecuciones de GCI para un paciente concreto (ver Figura 52). La columna situada más a la izquierda en la tabla de ejecución está etiquetada como *"Eliminar"*, y su contenido para cada ejecución consta únicamente de una casilla. Para borrar una ejecución en particular, el usuario debe clic en su casilla correspondiente en esta columna, y después clic en el botón "ELIMINAR" situado en la esquina superior izquierda sobre la lista de ejecuciones. Es posible seleccionar (y por consiguiente eliminar) más de una ejecución a la vez. Esta acción hará desaparecer las ejecuciones seleccionadas de la lista.

### 2.28. Ver y simular ejecuciones compartidas por otros usuarios

Esta funcionalidad permite acceder a una lista de ejecuciones de GCI que están siendo compartidas por otros usuarios. De esta forma, se podrá revisar la información relativa a cualquier de estas ejecuciones, así como simularlas.

Para ver la lista de ejecuciones compartidas, se deberá hacer clic en el botón "EJECUCIONES COMPAR-TIDAS" localizado en la esquina superior derecha en la página principal (ver Figura 10) o en la página de ejecuciones de GCI para un paciente concreto (ver Figura 52). A continuación, se mostrará la página de ejecuciones de GCI compartidas (ver Figura 61). Para revisar la información de una ejecución específica, se deberá clicar en su botón de "VER RESUMEN" correspondiente.

### **List of shared executions**

| <b>Name</b>       | <b>Description</b> | <b>Executed guideline</b>                     | Version         | <b>Start</b> | End                  |                    |
|-------------------|--------------------|-----------------------------------------------|-----------------|--------------|----------------------|--------------------|
| sesion compartida | 0123456            | Diagnóstico y Tratamiento de la Hiperamonemia | 2.1 beta 4 (es) | 04/12/2012   | 11/12/2012 -18:58    | <b>SEE SUMMARY</b> |
| 2 shared session  | <b>DEMO</b>        | Diagnosis and Treatment of Hyperammonemia     | 2.0 (en)        | 06/12/2012   | 06/12/2012 -11:45    | <b>SEE SUMMARY</b> |
| 3 shared session  | <b>DEMO</b>        | Bronquiolitis Policlínica                     | 1.0 beta 2 (es) | 11/12/2012   | $11/12/2012 - 11:03$ | <b>SEE SUMMARY</b> |

Figura 61: Página de ejecuciones de GCI compartidas

Esto hará aparecer la página de información de ejecución de GCI (ver Figura 53). Las funcionalidades para generar informes y permitir a otros usuarios ver dichos informes no aparecerán.

Para simular la ejecución desde el principio, se deberá clicar en el link *"aquí"* en la opción de *"Simulación de ejecución: clic aquí"*; o bien clicar en cualquier nodo de interacción con el usuario en el árbol de registros de ejecución para comenzar la simulación en ese nodo en concreto. En cualquier caso, si la simulación de la ejecución se encuentra protegida por una contraseña, el sistema la pedirá (ver Figura 62)

### 2.29. Consultar dudas y respuestas

Esta funcionalidad permite revisar las dudas o desacuerdos médicos de los que se haya podido informar durante las ejecuciones de GCI. El usuario puede también comprobar si las dudas han sido respondidas por los expertos a cargo de solucionarlas, y también ver cuáles han sido estas respuestas.

# **Shared execution protected by password**

The simulation of the selected execution is protected by a password, which should have been provided to you by e-mail. To access this execution, please introduce this password: Password:

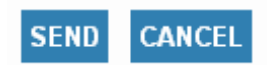

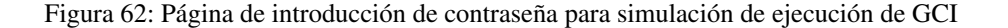

Parra ello, se deberá clicar en el botón "GESTIONAR CONSULTAS" del menú horizontal situado debajo del banner superior en cualquier página, por ejemplo en la página principal (ver Figura 3) para acceder a la página de consultas médicas (ver Figura 63).

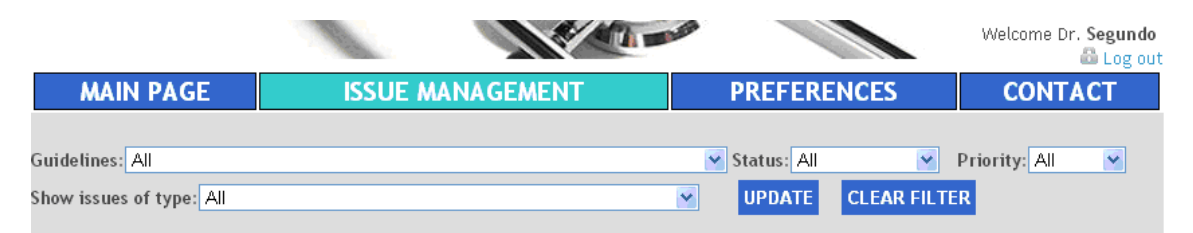

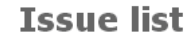

| <b>Executed guideline</b>                    | <b>Version</b> |                        |                                                                   | ue reception :<br>date and time |                  |             |
|----------------------------------------------|----------------|------------------------|-------------------------------------------------------------------|---------------------------------|------------------|-------------|
| Diagnosis and Treatment of<br>Hyperammonemia | 2.0<br>(en)    | At vero eos<br>et accu | Error in or disagreement with the<br>information of the guideline | 07/12/2012 -10:28               | Without<br>reply | High        |
| Diagnosis and Treatment of<br>Hyperammonemia | 2.0<br>(en)    | Lorem ipsum<br>dolor s | Poor understandability and/or<br>notation errors                  | 07/12/2012 -10:28               | Read<br>reply    | High        |
|                                              |                |                        | $1 - 2$ of $2$                                                    |                                 |                  | Page 1 of 1 |

Figura 63: Página de consultas médicas

Inicialmente, esta lista de consultas aparecerá ordenada según su fecha y hora de envío (primero las consultas más recientes). En cualquier caso, esta lista de consultas también puede ser ordenada en orden ascendente o descendiente según el nombre de la GCI en ejecución cuando se envío la consulta, el mensaje de la consulta, su estatus, tipo y severidad clicando en sus encabezados correspondientes situados en la primera fila de la lista (que aparecerán en color azul).

Por ejemplo, para ordenar la lista según el nombre de la guía ejecución cuando se envío la consulta, se debe hacer clic en el enlace *"Guía Ejecutada"* situado en la primera fila. Esto ordenará la lista en orden alfabético ascendente (de 'a' a la 'z', indicado por un triángulo negro apuntando hacia abajo situado al lado del enlace). Para ordenar la lista en orden alfabético descendente (de la 'z' a la 'a', indicado por un triángulo negro apuntando hacia arriba al lado del enlace), se debe hacer clic de nuevo en el enlace *"Guía ejecutada"*.

En la parte superior de la página, varias controles permiten el filtrado de la lista de consultas, de forma que solo se mostrarán las consultas que cumplan los criterios seleccionados. Los posibles criterios de selección son: el nombre de la GCI en ejecución cuando se envió la consulta (si existen varias versiones de la GCI, y más de una de ellas tiene consultas relacionadas, todas aparecerán en la lista), estatus, severidad y tipo. El usuario deberá clicar en el botón de "ACTUALIZAR" para realizar el filtrado. En principio, no hay ningún criterio de filtrado seleccionado (opción *"Todas"* seleccionada en todos las listas desplegables). Para devolver la lista a su estado inicial, el usuario debe hacer clic en el botón de "LIMPIAR FILTRO".

Para ver el mensaje completo que fue incluido cuando se envió la consulta, y comprobar si se ha recibido una respuesta y cuál puede ser ésta, se deberá clicar en el contenido de la columna *"Mensaje"* de la consulta correspondiente. Esto mostrará la página de respuesta a consulta médica (Ver Figura 64).

# **ANSWER TO ISSUES**

TYPE OF PROBLEM: Poor understandability and/or notation errors Reception time: 07/12/2012 -10:28

# DR SEGUNDO ASKED:

Lorem ipsum dolor sit amet, consectetur adipisicing elit, sed do eiusmod tempor incididunt ut labore et dolore magna aliqua. Ut enim ad minim veniam, quis nostrud exercitation ullamco laboris nisi ut aliquip ex ea commodo consequat. Duis aute irure dolor in reprehenderit in voluptate velit esse cillum dolore eu fugiat nulla pariatur. Excepteur sint occaecat cupidatat non proident, sunt in culpa qui officia deserunt mollit anim id est laborum

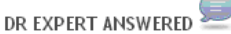

On the other hand, we denounce with righteous indignation and dislike men who are so beguiled and demoralized by the charms of pleasure of the moment, so blinded by desire, that they cannot foresee the pain and trouble that are bound to ensue; and equal blame belongs to those who fail in their duty through weakness of will, which is the same as saying through shrinking from toil and pain. These cases are perfectly simple and easy to distinguish. In a free hour, when our power of choice is untrammelled and when nothing prevents our being able to do what we like best, every pleasure is to be welcomed and every pain avoided. But in certain circumstances and owing to the claims of duty or the obligations of business it will frequently occur that pleasures have to be repudiated and annoyances accepted. The wise man therefore always holds in these matters to this principle of selection: he rejects pleasures to secure other greater pleasures, or else he endures pains to avoid worse pains.

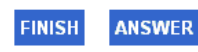

Figura 64: Página de respuesta a consulta médica

Desde esta página, existe la posibilidad de continuar la comunicación con el experto asignado a la GCI y enviarle un nuevo mensaje clicando en el botón "RESPONDER". Esto hará aparecer la página de contestación a respuesta del experto médico (ver Figura 65). El usuario podrá escribir su respuesta al experto en la caja de texto correspondiente (máximo de 2000 caracteres) y deberá clicar en el botón de "ENVIAR" para enviársela. Haciendo clic en el botón "VOLVER" se retornará a la página de consultas médicas.

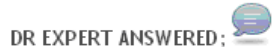

**SEND** 

**BACK** 

On the other hand, we denounce with righteous indignation and dislike men who are so beguiled and demoralized by the charms of pleasure of the moment, so blinded by desire, that they cannot foresee the pain and trouble that are bound to ensue; and equal blame belongs to those who fail in their duty through weakness of will, which is the same as saying through shrinking from toil and pain. These cases are perfectly simple and easy to distinguish. In a free hour, when our power of choice is untrammelled and when nothing prevents our being able to do what we like best, every pleasure is to be welcomed and every pain avoided. But in certain circumstances and owing to the claims of duty or the obligations of business it will frequently occur that pleasures have to be repudiated and annoyances accepted. The wise man therefore always holds in these matters to this principle of selection: he rejects pleasures to secure other greater pleasures, or else he endures pains to avoid worse pains.

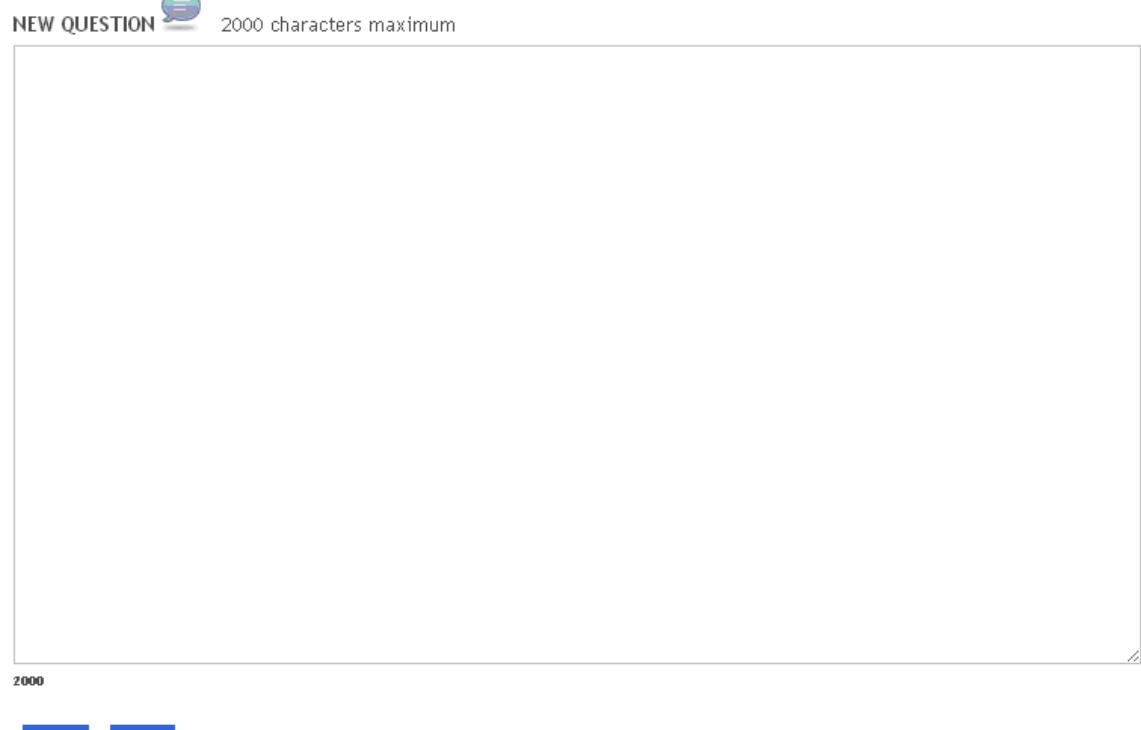

Figura 65: Página de contestación a respuesta del experto médico

# Agradecimientos

Queremos agradecer la colaboración de U. Segundo y A. Iruetaguena para desarrollar Aide Portal , y a los doctores J. López Cuadrado y J.M. Pikatza las aportaciones realizadas a este manuscrito. Este trabajo ha sido financiado con la ayuda del Departamento de Educación, Universidades e Investigación del Gobierno Vasco (Beca Predoc BFI09.270).